# lenovo

# ThinkServer RD550 and RD650 Operating System Installation Guide

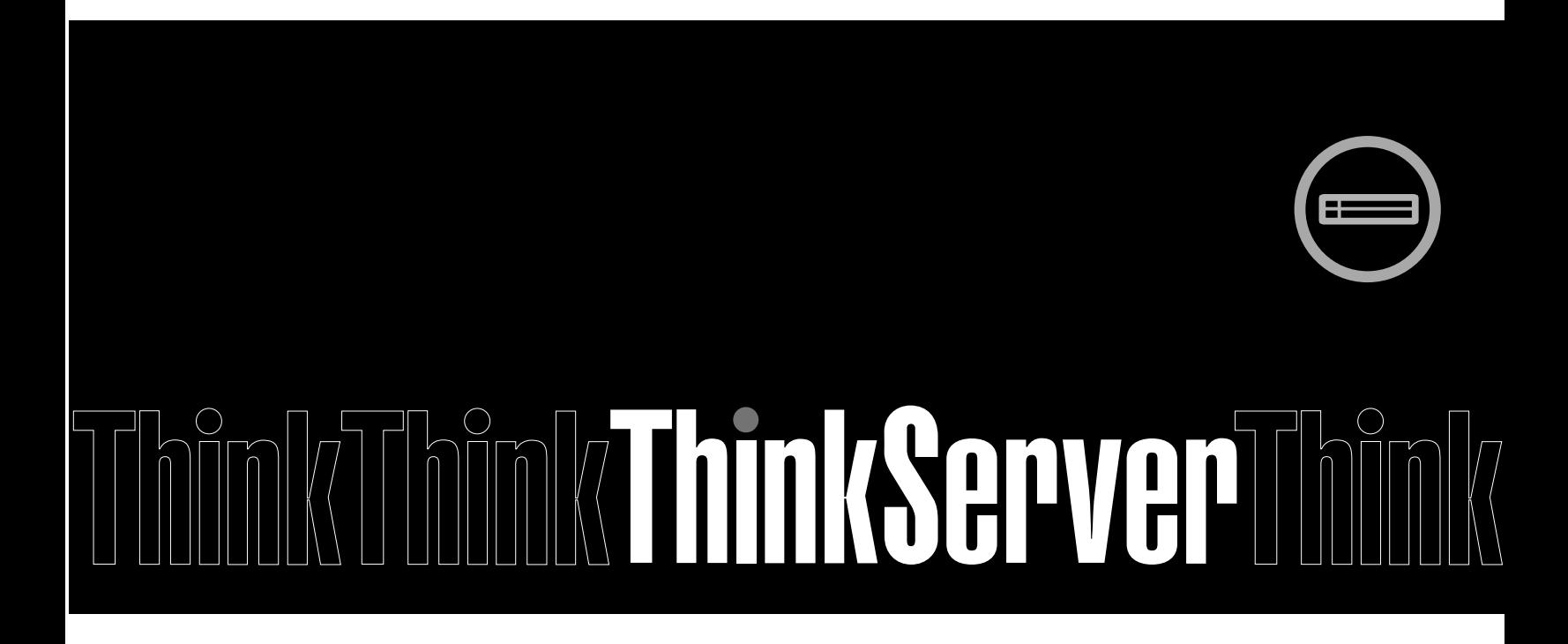

**Note:** Before using this information and the product it supports, be sure to read and understand the Read Me First and Safety, Warranty, and Support Information that came with your product.

**First Edition (September 2014)**

**© Copyright Lenovo 2014.**

LIMITED AND RESTRICTED RIGHTS NOTICE: If data or software is delivered pursuant <sup>a</sup> General Services Administration "GSA" contract, use, reproduction, or disclosure is subject to restrictions set forth in Contract No. GS-35F-05925.

# **Contents**

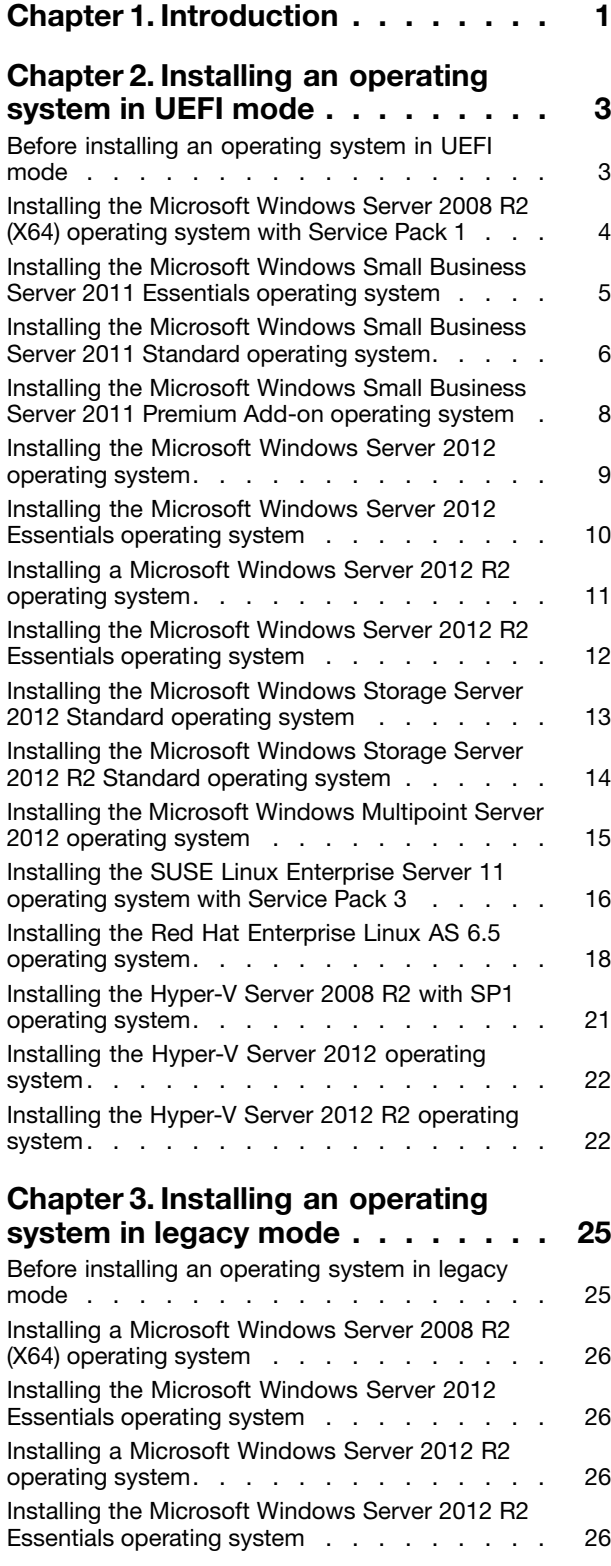

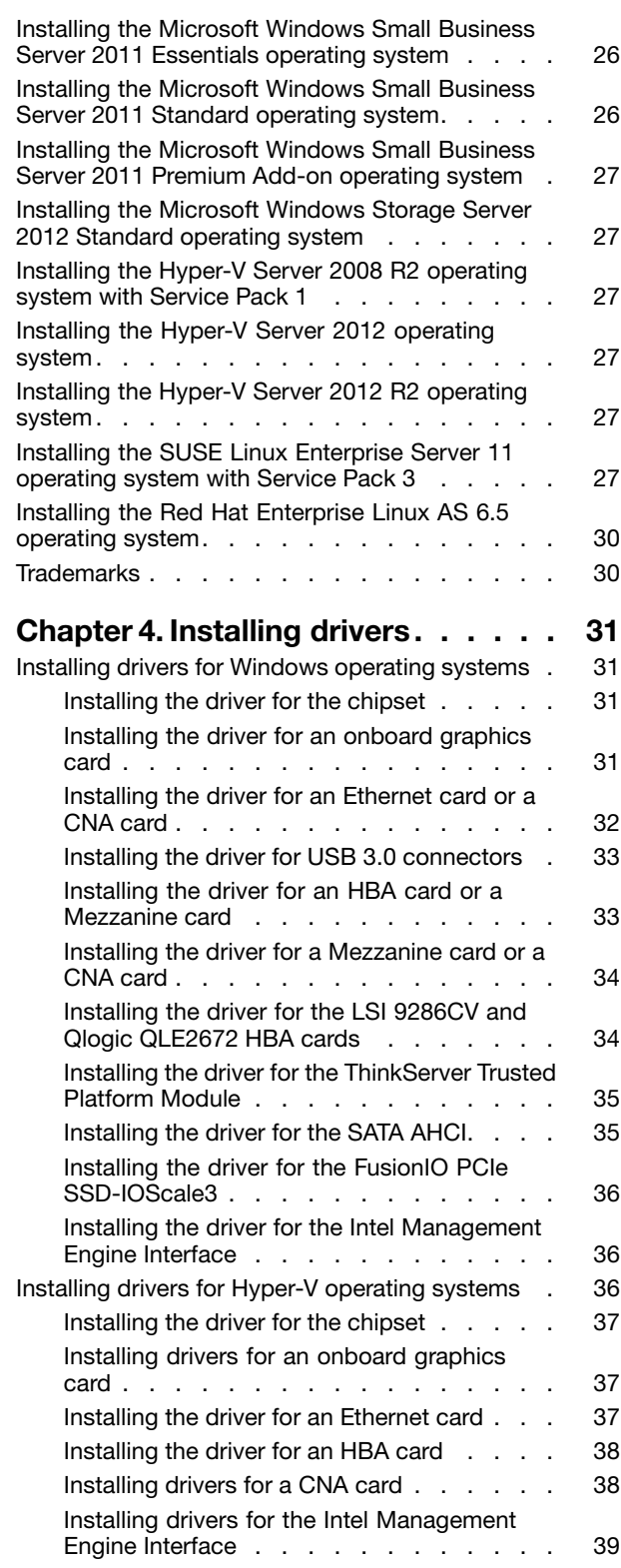

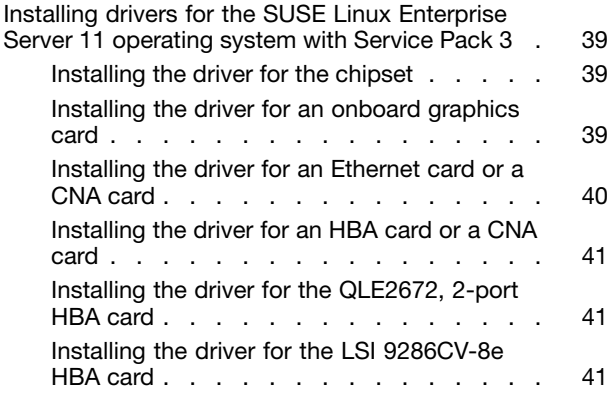

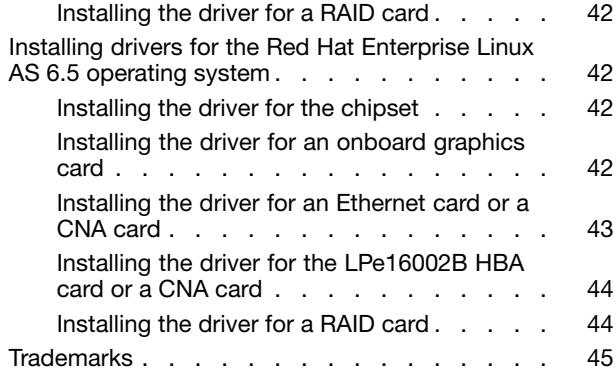

# <span id="page-4-0"></span>**Chapter 1. Introduction**

This guide provides instructions on how to install an operating system on the Lenovo® ThinkServer® RD550 and RD650 servers.

The supported operating systems vary by the configuration on your server. The following table provides <sup>a</sup> list on the supported operating system of your server.

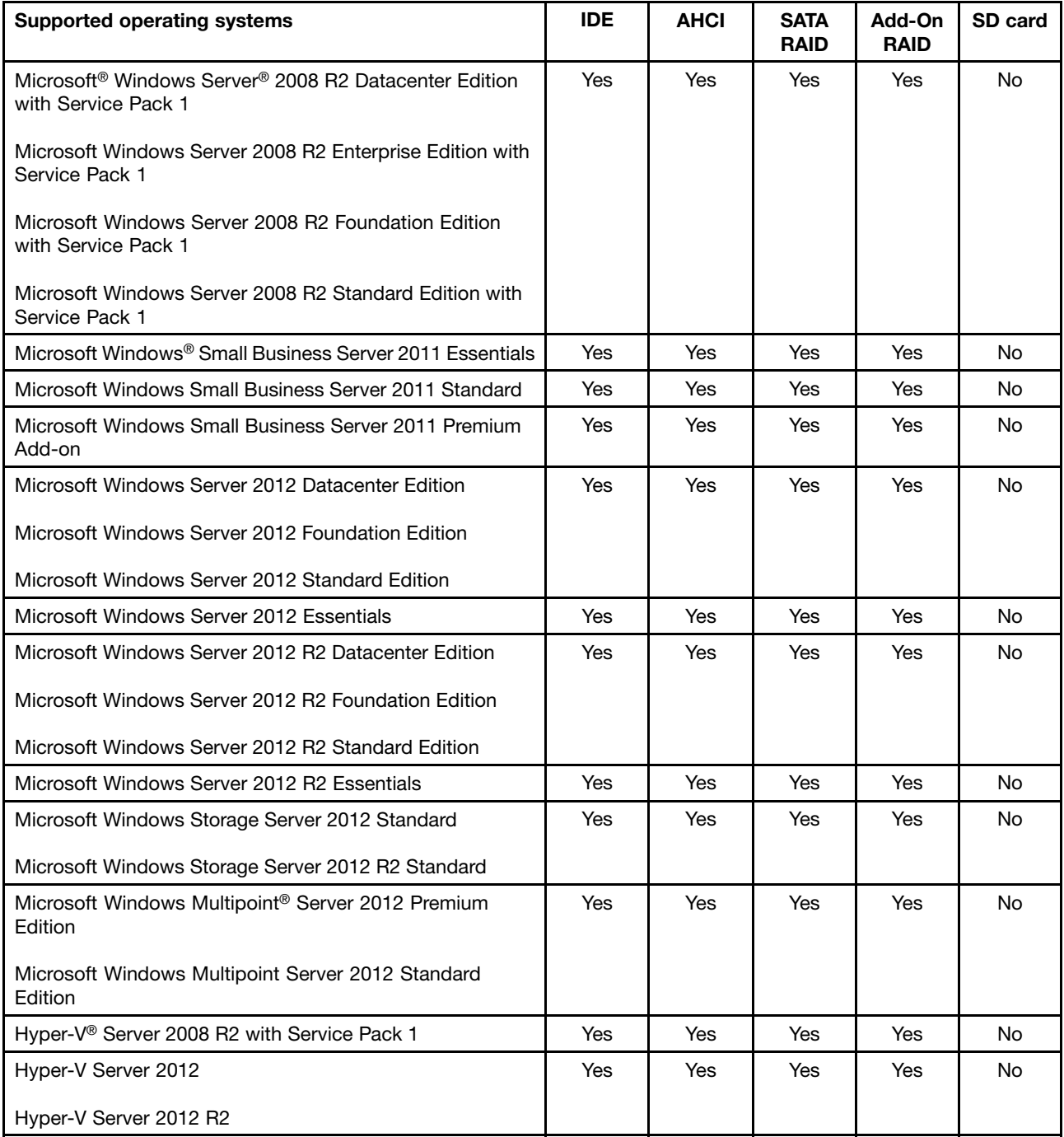

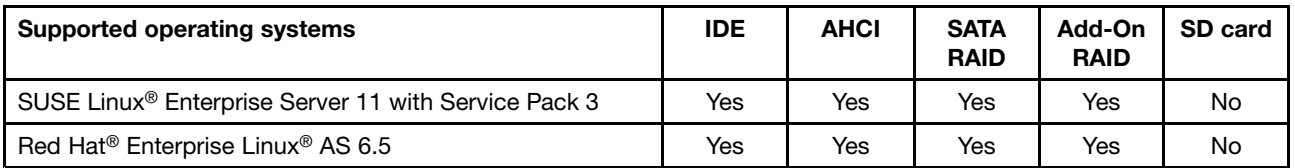

# <span id="page-6-0"></span>**Chapter 2. Installing an operating system in UEFI mode**

This chapter provides information about installing the following operating systems in UEFI mode:

- Microsoft Windows Server 2008 R2 Datacenter Edition with Service Pack 1
- •Microsoft Windows Server 2008 R2 Enterprise Edition with Service Pack 1
- •Microsoft Windows Server 2008 R2 Standard Edition with Service Pack 1
- •Microsoft Windows Server 2008 R2 Foundations Edition with Service Pack 1
- •Microsoft Windows Server 2012 Standard Edition
- •Microsoft Windows Server 2012 Datacenter Edition
- •Microsoft Windows Server 2012 Foundation Edition
- Microsoft Windows Server 2012 Essentials Edition
- Microsoft Windows Server 2012 R2 Standard Edition
- •Microsoft Windows Server 2012 R2 Datacenter Edition
- Microsoft Windows Server 2012 R2 Foundation Edition
- •Microsoft Windows Server 2012 R2 Essentials Edition
- •Microsoft Windows Small Business Server 2011 Essentials
- Microsoft Windows Small Business Server 2011 Standard
- •Microsoft Windows Small Business Server 2011 Premium Add-on
- Microsoft Windows Storage Server 2012 Standard Edition
- Microsoft Windows Storage Server 2012 R2 Standard Edition
- Microsoft Windows Multipoint Server 2012
- Hyper-V Server 2008 R2 with Service Pack 1
- Hyper-V Server 2012
- Hyper-V Server 2012 R2
- Red Hat Enterprise Linux AS 6.5 (x64)
- SUSE Linux Enterprise Server 11 with Service Pack 3

## **Before installing an operating system in UEFI mode**

Before installing an operating system, download your desired driver from the Lenovo Web site. Then, copy the driver to <sup>a</sup> USB storage device.

If the operating system is installed on <sup>a</sup> storage area network (SAN), download the driver for the host bus adapter (HBA) or converged network adapter (CNA) that is connected to the SAN. Then, copy the driver to <sup>a</sup> USB storage device.

#### **Notes:**

- You can load driver files using <sup>a</sup> USB storage device or <sup>a</sup> disc. The steps in this document are based on the scenario that you use <sup>a</sup> USB storage device to load driver files. If the USB storage device fails to load driver files, try using <sup>a</sup> disc.
- Depending on the configuration, you might install the operating system on <sup>a</sup> SAN or <sup>a</sup> hard disk drive. For Microsoft Windows operating systems, the two installation procedures are the same.

## <span id="page-7-0"></span>**Installing the Microsoft Windows Server 2008 R2 (X64) operating system with Service Pack 1**

This topic provides instructions on how to install the following operating systems:

- Microsoft Windows Server 2008 R2 Enterprise Edition with Service Pack 1
- Microsoft Windows Server 2008 R2 Standard Edition with Service Pack 1
- Microsoft Windows Server 2008 R2 Datacenter Edition with Service Pack 1
- Microsoft Windows Server 2008 R2 Foundations Edition with Service Pack 1

To install the Microsoft Windows Server 2008 R2 operating system with Service Pack 1, do the following

1. Insert the operating system installation disc into the optical drive that you have set as the first startup device. Then, start the server from the optical drive.

**Note:** If the message Press any key to boot from cd or dvd is displayed, press any key. If the message Windows Setup [EMS Enabled] is displayed, press Enter. Wait several minutes for the system to load the files.

- 2. In the Installing Windows window, select the language and other options. Then, click **Next**.
- 3. Click **Install now**.
- 4. Select the operating system you want to install, and then click **Next**.

**Note:** If you are going to install the Windows Server 208 R2 Foundations SP1 operating system, skip this step.

- 5. Read the license terms and select **I accept the license terms**. Then, click **Next**.
- 6. Select the type of installation as you need. The following steps are based on the scenario that **Custom (Advanced)** is selected in this step.
- 7. In the "Where do you want to install Windows?" window, depending on the SATA configuration on your server, do one of the following:
	- If your SATA configuration is set as **RAID** (both **onboard SATA software RAID** or **RAID card**): do the following:
		- a. Connect the USB storage device that contains the driver to your server and click **Load Driver**.
		- b. Click **Browse** to locate the required driver and then click **OK**.
		- c. In the "Select the driver to be installed" window, select **Hide drivers that are not compatible with hardware on this computer**, select the driver that you want to install, and then click **Next** to install the driver.
	- If your SATA configuration is set as **IDE**: go to step 8.
	- If your SATA configuration is set as **AHCI**: go to step 8. Be sure to install the AHCI driver after the operating system installation is completed, see ["Installing](#page-38-0) the driver for the SATA AHCI" on page [35](#page-38-0).
- 8. In the "Where do you want to install Windows?" window, click **Drive options (advanced)**.
- 9. Select the drive on which you want to install the operating system, and then click **New**.
- 10. Type the amount of space (in MB), and then click **Apply**.
- 11. In the Install Windows window, click **OK**.
- 12. Select the drive partition on which you want to install the operating system, and then click **Next**. The installation begins. Your server restarts several times during the installation.
- 13. Change your password and then click **OK**.

<span id="page-8-0"></span>14. In the window for creating passwords, type your new password and confirm the new password, and then click **OK**.

**Note:** The password must contain at least eight characters and consist of upper case letters, lower case letters, and numbers.

- 15. When the message displays as "Your password has been changed", click **OK**.
- 16. Follow the instructions on the screen to log in to the operating system when prompted.

## **Installing the Microsoft Windows Small Business Server 2011 Essentials operating system**

This topic provides instructions on how to install the Microsoft Windows Small Business Server 2011 Essentials operating system.

**Note:** Before installing this operating system, connect your server to the network.

To install the Microsoft Windows Small Business Server 2011 Essentials operating system, do the following:

- 1. Insert the operating system installation disc into the optical drive that you have set as the first startup device. Connect the USB storage device that contains the required driver to your server. Then, start the server from the optical drive.
- 2. When the message Press any key to boot from cd or dvd is displayed, press any key. Wait several minutes for the system to load the files.
- 3. In the Install windows window, select **New Installation**.

**Note:** If your server already has an operating system installed, another option **Repair an Existing Installation** also is displayed. The following steps are based on the scenario that **New Installation** is selected in this step.

- 4. In the "Where do you want to install Windows?" window, depending on the SATA configuration on your server, do one of the following:
	- If your SATA configuration is set as **RAID** (both **onboard SATA software RAID** and **RAID card**), do the following:
		- a. Connect the USB storage device that contains the driver to your server and click **Load drivers**.
		- b. Click **OK**.
		- c. Select **I understand that if I click install, all files and folders on your primary hard driver will be deleted**.
		- d. Click **Install**, the installation begins.
	- If your SATA configuration is set as **IDE**, click **Install**.
	- If your SATA configuration is set as **AHCI**, click **Install**. Be sure to install the AHCI driver after the operating system installation is completed. See ["Installing](#page-38-0) the driver for the SATA AHCI" on page [35](#page-38-0).

**Note:** In this installation, the drive cannot be partitioned.

- 5. When the Install Windows window is displayed, the installation begins.
- 6. When the message Errors occurred during installation is displayed, connect the USB storage device that contains the driver for the Ethernet card to your server. Press Shift+F10, input the command devmgmt.msc, and then press Enter.
- 7. In the Device Manager window, click **other devices**, and then right-click **Ethernet Controller**.
- 8. Click **Update Driver Software** ➙ **Browse my computer for driver software**.
- 9. In the "Update Driver Software-Ethernet... Controller" window, click **Browse** to locate the driver and then click **OK**.
- <span id="page-9-0"></span>10. Click **Next** to install the driver.
- 11. In the "Update Driver Software-Intel... Connection" window, click **Close**. The driver installation is completed.
- 12. Go back to the "Errors occurred during installation" window, and click **Restart** to restart your server.
- 13. When the "Windows Small Business Server 2011 window" is displayed, configure the language and other options as you need, and then click **Next**.
- 14. In the "Verify the date and time settings" window, click **Change system date and time settings** to configure the date and time. Then, click **Next**.
- 15. Read the license terms and select **I accept the license**. Then, click **Next**.
- 16. Type your product key and then click **Next**.
- 17. Personalize the server by typing the user name, and then click **Next**.
- 18. In the "Provide your administrator information (account 1 of 2)" window, type your user name and password. Then, click **Next**.

**Note:** The password must contain at least eight characters and consist of upper case letters, lower case letters, and numbers.

19. In the "Provide your administrator information (account 2 of 2)" window, type your user name and password, and then click **Next**.

**Note:** The password must contain at least eight characters and consist of upper case letters, lower case letters, and numbers.

- 20. In the "Keep your server up-to-date automatically" window, configure the settings as you need. Your server restarts several times.
- 21. When prompted, click **Close**. The installation is completed.

## **Installing the Microsoft Windows Small Business Server 2011 Standard operating system**

This topic provides instructions on how to install the Microsoft Windows Small Business Server 2011 Standard operating system.

**Note:** Before you install this operating system, connect your server to the network.

To install the Microsoft Windows Small Business Server 2011 Standard operating system, do the following:

1. Insert the operating system installation disc into the optical drive that you have set as the first startup device. Then, start the server from the optical drive.

**Note:** If the message Press any key to boot from cd or dvd is displayed, press any key. If the message Windows Setup [EMS Enabled] is displayed, press Enter. Wait several minutes for the system to load the files.

- 2. In the Installing Windows window, select the language and other options. Then, click **Next**.
- 3. Click **Install now**.
- 4. Read the license terms and select **I accept the license terms**. Then, click **Next**.
- 5. Select the type of installation as you need. The following steps are based on the scenario that **Custom (Advanced)** is selected in this step.
- 6. In the "Where do you want to install Windows?" window, depending on the SATA configuration on your server, do one of the following:
	- If your SATA configuration is set as **RAID** (both **onboard SATA software RAID** and **RAID card**): do the following:
- a. Connect the USB storage device that contains the driver to your server and click **Load Driver**.
- b. Click **Browse** to locate the required driver and then click **OK**.
- c. In the "Select the driver to be installed" window, select **Hide drivers that are not compatible with hardware on this computer**, select the driver that you want to install, and then click **Next** to install the driver.
- If your SATA configuration is set as **IDE**: go to step 7.
- If your SATA configuration is set as **AHCI**: go to step 7. Be sure to install the AHCI driver after the operating system installation is completed, see ["Installing](#page-38-0) the driver for the SATA AHCI" on page [35](#page-38-0).
- 7. In the "Where do you want to install Windows?" window, click **Drive options (advanced)**.
- 8. Select the hard disk drive on which you want to install the operating system, and then click **New**.
- 9. Type the amount of space (in MB), and then click **Apply**.
- 10. In the Install Windows window, click **OK**.
- 11. Ensure that the drive partition is correct, and then click **Next**. The installation begins.

#### **Notes:**

- Your server restarts several times during the installation.
- The drive partition must be greater than 80 GB. It is recommended that the drive partition is greater than 120 GB.
- 12. In the Continue Installation window, select **Clean Install**. Then, click **Next**.
- 13. Click **Open Date and Time to verify the clock and time zone settings** to set your date and time. Then, click **Next**.

**Note:** If the server can automatically identify the driver for the Ethernet card, go to step 17 to continue the installation.

- 14. When the "Cannot find the local network" window is displayed, connect the USB storage device that contains the driver for the Ethernet card to your server. Press Shift+F10, input the command devmgmt.msc, and press Enter.
- 15. In the Device Manager window, click **other devices**, and then right-click **Ethernet Controller**.
- 16. Click **Update Driver Software** ➙ **Browse my computer for driver software**.
- 17. In the "Update Driver Software-Ethernet Controller" window, click **Browse** to locate the driver, and then click **Next** to install the driver.
- 18. In the "Update Driver Software-Intel Connection" window, click **Close**. The driver installation is completed. Go back to the "Cannot find the local network" window, and click **Back** to return to the "Verify the clock and time zone settings" window. Then, click **Next**.
- 19. In the "Server network configuration" window, configure the network settings as you need. Then, click **Next**.
- 20. In the Get important updates window, select the update method as you need.

**Note:** The following steps are based on the scenario that **Do not get the most recent installation updates** is selected in this step.

- 21. In the Connecting your server window, configure the company information as you need. Click **Next**.
- 22. Personalize the server and network information as you need. Click **Next**.
- 23. In the "Add <sup>a</sup> network administrator account" window, set your user name and password. Then, click **Next**.

**Note:** The password must contain at least eight characters and consist of upper case letters, lower case letters, and numbers.

<span id="page-11-0"></span>24. In the "That is all the information needed" window, click **Next** to restart the server. When the Expanding and installing files window is displayed, the server starts installing files automatically. Your server restarts several times. When the Installation finished window opens, the installation is completed.

## **Installing the Microsoft Windows Small Business Server 2011 Premium Add-on operating system**

This topic provides instructions on how to install the Microsoft Windows Small Business Server 2011 Premium Add-on operating system.

To install the Microsoft Windows Small Business Server 2011 Premium Add-on operating system, do the following:

1. Insert the operating system installation disc into the optical drive that you have set as the first startup device. Then, start the server from the optical drive.

**Note:** If the message Press any key to boot from cd is displayed, press any key. If the message Windows Setup [EMS Enabled] is displayed, press Enter. Wait several minutes for the system to load the files.

- 2. In the Installing Windows window, select the language and other options. Then, click **Next**.
- 3. Click **Install now**.
- 4. Select the operating system that you want to install, and then click **Next**.
- 5. Read the license terms and select **I accept the license terms**. Then, click **Next**.
- 6. Select the type of installation as you need. The following steps are based on the scenario that **Custom (Advanced)** is selected in this step.
- 7. In the "Where do you want to install Windows?" window, depending on the SATA configuration on your server, do one of the following:
	- If your SATA configuration is set as **RAID** (both **onboard SATA software RAID** and **RAID card**): do the following:
		- a. Connect the USB storage device that contains the driver to your server and click **Load Driver**.
		- b. Click **Browse** to locate the required driver and then click **OK**.
		- c. In the "Select the driver to be installed" window, select **Hide drivers that are not compatible with hardware on this computer**, select the driver that you want to install, and then click **Next** to install the driver.
	- If your SATA configuration is set as **IDE**: go to step 8.
	- If your SATA configuration is set as **AHCI**: go to step 8. Be sure to install the AHCI driver after the operating system installation is completed, see ["Installing](#page-38-0) the driver for the SATA AHCI" on page [35](#page-38-0).
- 8. In the "Where do you want to install Windows?" window, click **Drive options (advanced)**.
- 9. Select the hard disk drive on which you want to install the operating system, and then click **New**.
- 10. Type the amount of space (in MB), and then click **Apply**.
- 11. In the Install Windows window, click **OK**.
- 12. Ensure that the drive partition is correct, and then click **Next**. The installation begins.
- 13. Change your password when prompted.

**Note:** The password must be <sup>a</sup> combination of upper case letters, lower case letters, and numbers.

14. Follow the instructions on the screen to log in to the operating system when prompted.

## <span id="page-12-0"></span>**Installing the Microsoft Windows Server 2012 operating system**

This topic provides instructions on how to install the following operating systems and the drivers:

- Microsoft Windows Server 2012 Standard Edition
- Microsoft Windows Server 2012 Datacenter Edition
- Microsoft Windows Server 2012 Foundation Edition

To install the Microsoft Windows Server 2012 operating system, do the following:

1. Insert the operating system installation disc into the optical drive that you have set as the first startup device. Then, start the server from the optical drive.

**Note:** If the message Press any key to boot from cd or dvd is displayed, press any key. If the message Windows Setup [EMS Enabled] is displayed, press Enter. Wait several minutes for the system to load the files.

- 2. In the Installing Windows window, select the language and other options. Then, click **Next**.
- 3. Click **Install now**.
- 4. Type your product key and then click **Next**.
- 5. Select the operating system you want to install, and then click **Next**.
- 6. Read the license terms and select **I accept the license terms**. Then, click **Next**.
- 7. Select the type of installation as you need. The following steps are based on the scenario that **Custom: Install Windows only (Advanced)** is selected in this step.
- 8. In the "Where do you want to install Windows?" window, depending on the SATA configuration on your server, do one of the following:
	- If your SATA configuration is set as **RAID** (both **onboard SATA software RAID** or **RAID card**): do the following:
		- a. Connect the USB storage device that contains the driver to your server and click **Load Driver**.
		- b. Click **Browse** to locate the required driver and then click **OK**.
		- c. In the "Select the driver to be installed" window, select **Hide drivers that are not compatible with hardware on this computer**, select the driver that you want to install, and then click **Next** to install the driver.
	- If your SATA configuration is set as **IDE**: go to step 9.
	- If your SATA configuration is set as **AHCI**: go to step 9. Be sure to install the AHCI driver after the operating system installation is completed, see ["Installing](#page-38-0) the driver for the SATA AHCI" on page [35](#page-38-0).
- 9. In the "Where do you want to install Windows?" window, click **Drive options (advanced)**.
- 10. Select the drive on which you want to install the operating system, and then click **New**.
- 11. Type the amount of space (in MB), and then click **Apply**.
- 12. In the Windows Setup window, click **OK**.
- 13. Ensure that the drive partition is correct, and then click **Next**. The installation begins. Your server restarts several times during the installation.
- 14. Change your password and then click **OK**.
- 15. In Settings window, type your password and click **Finish**.

**Note:** The password must contain at least eight characters and consist of upper case letters, lower case letters, and numbers.

16. Follow the instructions on the screen to log in to the operating system when prompted.

## <span id="page-13-0"></span>**Installing the Microsoft Windows Server 2012 Essentials operating system**

This topic provides instructions on how to install the Windows Server 2012 Essentials operating system.

**Note:** Before installing this operating system, connect your server to the network.

To install the Windows Server 2012 Essentials operating system, do the following:

- 1. Insert the operating system installation disc into the optical drive that you have set as the first startup device. Then, start the server from the optical drive.
- 2. When the message Press any key to boot from CD or DVD... is displayed, press any key. If the message Windows Setup [EMS Enabled] is displayed, press Enter. Wait several minutes for the system to load the files.
- 3. When the Windows Server 2012 window is displayed, configure the language and other options as you need, and then click **Next**.
- 4. Click **Install now**.
- 5. Type your product key and then click **Next**. The product key information is available on the Microsoft Certificate of Authenticity label or product packaging.
- 6. Read the license terms and select **I accept the license terms**. Then, click **Next**.
- 7. Select the type of installation as you need. The following steps are based on the scenario that **Custom: Install Windows only (Advanced)** is selected in this step.
- 8. In the "Where do you want to install Windows?" window, depending on the SATA configuration on your server, do one of the following:
	- If your SATA configuration is set as **RAID** (both **onboard SATA software RAID** and **RAID card**): do the following:
		- a. Connect the USB storage device that contains the driver to your server and click **Load Driver**.
		- b. Click **Browse** to locate the required driver and then click **OK**.
		- c. In the "Select the driver to be installed" window, select **Hide drivers that are not compatible with hardware on this computer**, select the driver that you want to install, and then click **Next** to install the driver.
	- If your SATA configuration is set as **IDE**: go to step 9.
	- If your SATA configuration is set as **AHCI**: go to step 9. Be sure to install the AHCI driver after the operating system installation is completed, see ["Installing](#page-38-0) the driver for the SATA AHCI" on page [35](#page-38-0).
- 9. In the "Where do you want to install Windows?" window, click **Drive options (advanced)**. Then, click **New**.
- 10. Type the amount of space (in MB), and then click **Apply**.
- 11. In the Windows Setup window, click **OK**.
- 12. Ensure that the drive partition is correct, and then click **Next**. The installation begins.

#### **Notes:**

- Your server restarts several times during the installation.
- If the message displays as "Errors occurred during installation", you need to manually install the Ethernet driver. To install the driver, do the following:
	- a. Download the driver for an Ethernet card from the Lenovo Web site. If the driver is <sup>a</sup> compressed file, unzip it to <sup>a</sup> folder. The most up-to-date device drivers for various server models are always available for download on the Lenovo Web site at: <http://www.lenovo.com/drivers>
- <span id="page-14-0"></span>b. Copy the folder that contains the driver to your USB storage device and connect the USB storage device to your server.
- c. Open the Device Manager window. Right-click on the graphics card that requires drivers, and then select **Update Driver Software**.
- d. In the Update Driver Software window, click **Browse my computer for driver software**.
- e. In the Browse for driver software on your computer window, click **Browse...** to locate the driver you want to install.
- f. Click **OK** ➙ **Next**.
- g. When the message "Windows has successfully updated your driver software" is displayed, click **Close**.
- 13. Configure the date and time, and then click **Next**.
- 14. Choose the type of installation as you need. The following steps are based on the scenario that **Clean install** is selected.
- 15. Personalize the server by typing the computer name and then click **Next**.
- 16. In the "Provide your administrator information (account 1 of 2)" window, type your user name and password, and then click **Next**.

**Note:** The password must contain at least eight characters and consist of upper case letters, lower case letters, and numbers.

- 17. In the "Provide your administrator information (account 2 of 2)" window, type your user name and password, and then click **Next**.
- 18. In the "Keep your server up-to-date automatically" window, configure the settings as you need. Your server restarts several times.
- 19. When prompted, click **Close**. The installation is completed.

#### **Installing <sup>a</sup> Microsoft Windows Server 2012 R2 operating system**

This topic provides instructions on how to install the following operating systems:

- Microsoft Windows Server 2012 R2 Standard Edition
- Microsoft Windows Server 2012 R2 Datacenter Edition
- Microsoft Windows Server 2012 R2 Foundation Edition

To install <sup>a</sup> Microsoft Windows Server 2012 R2 operating system, do the following:

- 1. Insert the operating system installation disc into the optical drive that you have set as the first startup device. Then, start the server from the optical drive.
- 2. When the message Press any key to boot from cd or dvd... is displayed, press any key. The message Windows is loading files... is displayed. If the message Windows Setup [EMS Enabled] is displayed, press Enter. Wait several minutes for the system to load the files.
- 3. When the Windows Server 2012 R2 window is displayed, configure the language and other options as you need, and then click **Next**.
- 4. Click **Install now**.
- 5. Type your product key and then click **Next**. The product key information is available on the Microsoft Certificate of Authenticity label or product packaging.

**Note:** If you are installing the Microsoft Windows Server 2012 R2 Standard Edition or Microsoft Windows Server 2012 R2 Datacenter Edition operating system, ignore this step.

- <span id="page-15-0"></span>6. Select the Windows operation system edition that you want to install. Then click **Next**. The following steps are based on the scenario that **Windows Server 2012 R2 Standard (Server with <sup>a</sup> GUI)** is selected in this step.
- 7. Read the license terms and select **I accept the license terms**. Then click **Next**.
- 8. Select the type of installation as you need. The following steps are based on the scenario that **Custom: Install Windows only (Advanced)** is selected in this step.
- 9. In the "Where do you want to install Windows?" window, depending on the SATA configuration on your server, do one of the following:
	- If your SATA configuration is set as **RAID** (both **onboard SATA software RAID** and **RAID card**): do the following:
		- a. Connect the USB storage device that contains the driver to your server and click **Load Driver**.
		- b. Click **Browse** to locate the required driver and then click **OK**.
		- c. In the "Select the driver to be installed" window, select **Hide drivers that are not compatible with hardware on this computer**, select the driver that you want to install, and then click **Next** to install the driver.
	- If your SATA configuration is set as **IDE**: go to step 10.
	- If your SATA configuration is set as **AHCI**: go to step 10. Be sure to install the AHCI driver after the operating system installation is completed, see ["Installing](#page-38-0) the driver for the SATA AHCI" on page [35](#page-38-0).
- 10. Type the amount of space (in MB), and then click **Apply**. The Windows Setup window is displayed.
- 11. Click **OK**.
- 12. Ensure that the drive partition is correct, and then click **Next**. The installation begins.

**Note:** Your server restarts several times during the installation.

13. When the Settings window is displayed, set an administrator password and click **Finish**. Then, follow the instructions on the screen to sign in when prompted.

**Note:** The password must be <sup>a</sup> combination of upper case letters, lower case letters, and numbers.

## **Installing the Microsoft Windows Server 2012 R2 Essentials operating system**

This topic provides instructions on how to install the Windows Server 2012 R2 Essentials operating system.

**Note:** Before installing this operating system, connect your server to the network.

To install the Windows Server 2012 R2 Essentials operating system, do the following:

- 1. Insert the operating system installation disc into the optical drive that you have set as the first startup device. Then, start the server from the optical drive.
- 2. When the message Press any key to boot from CD or DVD... is displayed, press any key. The message Windows is loading files... is displayed. If the message Windows Setup [EMS Enabled] is displayed, press Enter. Wait several minutes for the system to load the files.
- 3. When the Windows Server 2012 R2 window is displayed, configure the language and other options as you need, and then click **Next**.
- 4. Click **Install now**.
- 5. Type your product key and then click **Next**. The product key information is available on the Microsoft Certificate of Authenticity label or product packaging.
- 6. Read the license terms and select **I accept the license terms**. Then click **Next**.
- <span id="page-16-0"></span>7. Select the type of installation as you need. The following steps are based on the scenario that **Custom: Install Windows only (Advanced)** is selected in this step.
- 8. In the "Where do you want to install Windows?" window, depending on the SATA configuration on your server, do one of the following:
	- If your SATA configuration is set as **RAID** (both **onboard SATA software RAID** and **RAID card**): do the following:
		- a. Connect the USB storage device that contains the driver to your server and click **Load Driver**.
		- b. Click **Browse** to locate the required driver and then click **OK**.
		- c. In the "Select the driver to be installed" window, select **Hide drivers that are not compatible with hardware on this computer**, select the driver that you want to install, and then click **Next** to install the driver.
	- If your SATA configuration is set as **IDE**: go to step 9.
	- If your SATA configuration is set as **AHCI**: go to step 9. Be sure to install the AHCI driver after the operating system installation is completed, see ["Installing](#page-38-0) the driver for the SATA AHCI" on page [35](#page-38-0).
- 9. In the "Where do you want to install Windows?" window, click **New**.
- 10. Type the amount of space (in MB), and then click **Apply**. The Windows Setup window is displayed.
- 11. Click **OK**.
- 12. Ensure that the drive partition is correct, and then click **Next**. The installation begins.

**Note:** Your server restarts several times during the installation.

13. When the Settings window is displayed, set an administrator password and click **Finish**. Then, follow the instructions on the screen to sign in when prompted.

**Note:** The password must be <sup>a</sup> combination of upper case letters, lower case letters, and numbers.

## **Installing the Microsoft Windows Storage Server 2012 Standard operating system**

To install the Microsoft Windows Storage Server 2012 Standard operating system, do the following:

- 1. Insert the operating system installation disc into the optical drive that you have set as the first startup device. Then, start the server from the optical drive.
- 2. When the message Press any key to boot from CD is displayed, press any key. If the message Windows Setup [EMS Enabled] is displayed, press Enter. Wait several minutes for the system to load the files.
- 3. When the Windows Server 2012 window is displayed, configure the language and other options as you need, and then click **Next**.
- 4. Click **Install now**.

**Note:** Type your product key if prompted and then click **Next**. The product key information is available on the Microsoft Certificate of Authenticity label or product packaging.

- 5. Select the Windows operating system edition that you want to install. Then, click **Next**. The following steps are based on the scenario that **Windows Storage Server 2012 Standard Evaluation** is selected in this step.
- 6. Read the license terms and select **I accept the license terms**. Click **Next**.
- 7. Select the type of installation as you need. The following steps are based on the scenario that **Custom: Install Windows only (Advanced)** is selected in this step.
- 8. In the "Where do you want to install Windows?" window, depending on the SATA configuration on your server, do one of the following:
- <span id="page-17-0"></span>• If your SATA configuration is set as **RAID** (both **onboard SATA software RAID** and **RAID card**): do the following:
	- a. Connect the USB storage device that contains the driver to your server and click **Load Driver**.
	- b. Click **Browse** to locate the required driver and then click **OK**.
	- c. In the "Select the driver to be installed" window, select **Hide drivers that are not compatible with hardware on this computer**, select the driver that you want to install, and then click **Next** to install the driver.
- If your SATA configuration is set as **IDE**: go to step 9.
- If your SATA configuration is set as **AHCI**: go to step 9. Be sure to install the AHCI driver after the operating system installation is completed, see ["Installing](#page-38-0) the driver for the SATA AHCI" on page [35](#page-38-0).
- 9. In the "Where do you want to install Windows?" window, click **Drive options (advanced)**.
- 10. Select the hard disk drive on which you want to install the operating system, and then click **New**.
- 11. Type the amount of space (in MB), and then click **Apply**.
- 12. In the Windows Setup window, click **OK**.
- 13. Ensure that the drive partition is correct, and then click **Next**. The installation begins.

**Note:** The server restarts several times during the installation.

14. When the Settings window is displayed, set an administrator password and click **Finish**. When prompted, follow the instructions on the screen to log in to the operating system.

## **Installing the Microsoft Windows Storage Server 2012 R2 Standard operating system**

To install the Microsoft Windows Storage Server 2012 R2 Standard operating system, do the following:

- 1. Insert the operating system installation disc into the optical drive that you have set as the first startup device. Then, start the server from the optical drive.
- 2. When the message Press any key to boot from CD or DVD is displayed, press any key. If the message Windows Setup [EMS Enabled] is displayed, press Enter. Wait several minutes for the system to load the files.
- 3. When the Windows Server 2012 R2 window is displayed, configure the language and other options as you need, and then click **Next**.
- 4. Click **Install now**.

**Note:** Type your product key if prompted and then click **Next**. The product key information is available on the Microsoft Certificate of Authenticity label or product packaging.

- 5. Read the license terms and select **I accept the license terms**. Click **Next**.
- 6. In the "Which type of installation do you want?" window, select the type of installation as you need. Then, click **Next**. The following steps are based on the scenario that **Custom: Install the newer version of Storage server only (advanced)** is selected in this step.
- 7. In the "Where do you want to install Windows?" window, depending on the SATA configuration on your server, do one of the following:
	- If your SATA configuration is set as **RAID** (both **onboard SATA software RAID** and **RAID card**): do the following:
		- a. Connect the USB storage device that contains the driver to your server and click **Load Driver**.
		- b. Click **Browse** to locate the required driver and then click **OK**.
- <span id="page-18-0"></span>c. In the "Select the driver to be installed" window, select **Hide drivers that are not compatible with hardware on this computer**, select the driver that you want to install, and then click **Next** to install the driver.
- If your SATA configuration is set as **IDE**: go to step 8.
- If your SATA configuration is set as **AHCI**: go to step 8. Be sure to install the AHCI driver after the operating system installation is completed, see ["Installing](#page-38-0) the driver for the SATA AHCI" on page [35](#page-38-0).
- 8. In the "Where do you want to install Windows?" window, click **Drive options (advanced)** ➙**New**.
- 9. Type the amount of space (in MB), and then click **Apply**.
- 10. In the Windows Storage Server Setup window, click **OK**.
- 11. Ensure that the drive partition is correct, and then click **Next**. The installation begins.

**Note:** The server restarts several times during the installation.

12. When the Settings window is displayed, set an administrator password and click **Finish**. When prompted, follow the instructions on the screen to log in to the operating system.

## **Installing the Microsoft Windows Multipoint Server 2012 operating system**

This topic provides instructions on installing the following operating systems:

- Microsoft Windows Multipoint<sup>®</sup> Server Standard 2012
- Microsoft Windows Multipoint Server Premium 2012

To install the operating system, do the following:

- 1. Insert the operating system installation disc into the optical drive that you have set as the first startup device. Then, start the server from the optical drive.
- 2. When the message Press any key to boot from cd or DVD is displayed, press any key. If the message Windows Setup [EMS Enabled] is displayed, press Enter. Wait several minutes for the system to load the files.
- 3. When the Windows Server 2012... window is displayed, configure the language and other options as you need, click **Next**.
- 4. Click **Install now**.

**Note:** Type your product key if prompted and then click **Next**. The product key information is available on the Microsoft Certificate of Authenticity label or product packaging

- 5. Read the license terms and select **I accept the license terms**. Then, click **Next**.
- 6. Select the type of installation as you need. The following steps are based on the scenario that **Custom: Install Windows only (advanced)** is selected in this step.
- 7. In the "Where do you want to install Windows?" window, depending on the SATA configuration on your server, do one of the following:
	- If your SATA configuration is set as **RAID** (both **onboard SATA software RAID** and **RAID card**): do the following:
		- a. Connect the USB storage device that contains the driver to your server and click **Load Driver**.
		- b. Click **Browse** to locate the required driver and then click **OK**.
		- c. In the "Select the driver to be installed" window, select **Hide drivers that are not compatible with hardware on this computer**, select the driver that you want to install, and then click **Next** to install the driver.
	- If your SATA configuration is set as **IDE**: go to step 8.
- <span id="page-19-0"></span>• If your SATA configuration is set as **AHCI**: go to step 8. Be sure to install the AHCI driver after the operating system installation is completed, see ["Installing](#page-38-0) the driver for the SATA AHCI" on page [35](#page-38-0).
- 8. In the "Where do you want to install Windows?" window, click **Drive options (advanced)** ➙ **New**.
- 9. Type the amount of space (in MB), and then click **Apply**.
- 10. In the Windows Storage Server Setup window, click **OK**.
- 11. Ensure that the drive partition is correct, and then click **Next**. The installation begins.

**Note:** The server restarts several times during the installation.

- 12. When the Settings window is displayed, click **Next**.
- 13. When the Windows Update window is displayed, click **Next**.
- 14. Change your password when prompted, and then click **Finish**.

**Note:** The password must be <sup>a</sup> combination of upper case letters, lower case letters, and numbers.

15. When the message MultiPoint Server Configuration Error is displayed, press any key. The user name will be configured as "Administrator" after your server restarts. Follow the instructions on the screen to log in to the operating system.

## **Installing the SUSE Linux Enterprise Server 11 operating system with Service Pack 3**

This topic provides instructions on installing the SUSE Linux Enterprise Server 11 operating system with Service Pack 3 (x64).

Before you start the operating system installation, do the following:

- 1. Download the driver for RAID from the Lenovo Web site to your server. The most up-to-date device drivers for various server models are always available on the Lenovo Web site at <http://www.lenovo.com/drivers>. Unzip the driver file if necessary. The extension of the driver file is .img usually.
- 2. Save the driver file to the root directory, and then type the following commands: cd/root mkdir img mount -oloop \*.img
- 3. A folder named as 01 or 02 is created. Copy the folder to the root directory of <sup>a</sup> USB storage device.

To install the SUSE Linux Enterprise Server 11 operating system with Service Pack 3 (x64), do the following:

- 1. Insert the operating system installation disc into the optical drive that you have set as the first startup device. Then, start the server from the optical drive.
- 2. In the "SUSE Linux Enterprise Server Welcome" window, depending on the SATA configuration on your serve, do one of the following:
	- If your SATA configuration is set as onboard RAID, select **Installation**. Then press E to enter editing mode. Modify the start parameter from linuxefi /boot/x86\_64/loader/linux to linuxefi /boot/x86\_64/loader/linux brokenmosules=ahci.
	- If your SATA configuration is set as Add–on RAID, select **Installation** and then press Enter.
	- If the operating system is to be installed on SAN through ISCIS/FCOE, do the following:
		- a. Select **Installation**.
		- b. Press E to enter editing mode. Then modify the start parameter from linuxefi/boot/x86\_64/loader/linux to linuxefi /boot/x86\_64/loader/linux driverupdate=1.
- c. Press F10. In the "Pls choose the Driver Update medium" window, locate the disk in which the drive is located, and then click **OK**.
- d. Select **Back** to finish loading the driver.
- If your SATA configuration is set as non-RAID, select **Installation**, and then press Enter.
- 3. In the Welcome window, select your language and keyboard layout and then select **I Agree to the License Terms**. Click **Next**.
- 4. In the Media Check window, click **Next** to go ahead.

**Notes:** If the operating system is to be installed on the SAN through an iSCSI card, the Disk Activation window is opened. Do the following:

- a. Click **Configuration ISCSI Disks** to open the ISCSI Initiator Overview window.
- b. Ensure that the ISCSI configuration information is correct and then click **OK**.
- c. Click **Next**.
- 5. In the Installation Mode window, select **New Installation**, and then click **Next**.
- 6. Verify your region and time zone, and then click **Accept** ➙ **Next**.
- 7. In the Server Base Scenario window, select **Physical Machine(Also for Fully Virtualized Guests)** and then click **Next**.
- 8. When the Installation Settings window is displayed, create <sup>a</sup> drive partition as you need.
	- Manually create a root partition (/)
		- To create <sup>a</sup> root partition, do the following:
		- a. Click **Partitioning** and select **Custom Partition (for experts)**. Click **Next**.
		- b. In the Expert Partitioner window, select **Hard Disks** ➙ **sda**, and then click **Add**.
		- c. In the New Partitions Size window, select **Custom Size**.
		- d. Type the amount of space (in MB) in the **Custom Size** field and then click **Next**.
		- e. In the **Formatting Options** area, select **Ext3** from the **File system** drop-down list box.
		- f. In the **Mounting partition** area, select the forward slash **(/)** from the **Mount Point** drop-down list box.
		- g. Click **Finish**.
	- Manually create a boot partition (/boot)
		- To create <sup>a</sup> boot partition, do the following:
		- a. In the Expert Partitioner window, select **Hard Disks** ➙ **sda**, and then click **Add**.
		- b. In the New Partitions Size window, select **Custom Size**.
		- c. Type the amount of space (in MB) in the **Custom Size** field and then click **Next**.
		- d. In the **Formatting Options** area, select **FAT** from the **File System** drop-down list box.
		- e. In the **Mounting partition** area, select **/boot/efi** from the **Mount Point** drop-down list box.
		- f. Click **Finish**.
	- Manually create <sup>a</sup> swap partition
		- To create <sup>a</sup> swap partition, do the following:
		- a. In the Expert Partitioner window, select **Hard Disks** ➙ **sda**, and then click **Add**.
		- b. In the New Partitions Size window, select **Custom Size**.
		- c. Type the amount of space (in MB) in the **Custom Size** field.
		- d. In the **Format** area, select **Swap** from the **File system** drop-down list box.
		- e. In the **Formatting Options** area, select **Swap** from the **Mount Point** drop-down list box.

<span id="page-21-0"></span>f. Click **Finish**.

Go to the Expert Partitioner window, the created root partition, boot partition, and swap partition are displayed. Click **Accept**. The drive partition is finished.

- 9. In the Installation Settings window, click **Software** to select your desired software programs, and then click **OK**. If the YaST window is displayed, click **Accept**.
- 10. Click **Install** to install the software programs that you have selected.

#### **Notes:**

- If <sup>a</sup> Warning window is displayed, select the option as you desired. the following steps are based on the scenario that **Ignore this conflict of ...** is selected. Do the following:
	- a. Click **OK-TryAgain**.
	- b. In the YaST window, click **Accept**.
	- c. In the Installation Settings window, click **Install** to begin the installation.
- If the YaST2 window is displayed, click **Install** to begin the installation.
- 11. When the Confirm Installation window is displayed, click **Install**. When the installation process is completed, the server restarts automatically.
- 12. The setup process continues after the server restarts. Set your root user password. Then, select **Next** and press Enter. When the YaST2 window is displayed, click **Yes**.

**Note:** The password must contain at least six characters and consist of upper case letters, lower case letters, and numbers.

- 13. Set your host name and domain name. Then, click **Next**.
- 14. Configure your network in the Network Configuration window. Then, click **Next**.

**Note:** If the Test Internet Connection window is displayed, configure the settings as you need. Then, click **Next**.

- 15. In the Network Services Configuration window, click **Next**.
- 16. In the User Authentication Method window, configure the settings as you need. Then, click **Next**.
- 17. In the New LDAP User window, configure the settings as you need. Then, click **Next** ➙ **Yes**.
- 18. In the Release Notes window, click **Next**.
- 19. In the Hardware Configuration window, click **Next**.
- 20. In the Installation Completed window, click **Finish**.
- 21. Follow the instructions on the screen to log in to the operating system.

## **Installing the Red Hat Enterprise Linux AS 6.5 operating system**

This topic provides instructions on installing the following two operating systems:

- Red Hat Enterprise Linux AS 6.5 (X32) operating system
- Red Hat Enterprise Linux AS 6.5 (X64) operating system

**Note:** If the SATA configuration for your server is set as **RAID**, be sure to install the drivers for RAID after the operating system installation is finished. See ["Installing](#page-47-0) the driver for <sup>a</sup> RAID card" on page [44](#page-47-0).

To install the Red Hat Enterprise Linux AS 6.5 operating system, do the following:

- 1. Insert the operating system installation disc into the optical drive that you have set as the first startup device. Then, start the server from the optical drive.
- 2. Depending on the SATA configuration on your serve, do one of the following:
- If your SATA configuration is set as **RAID** (both **onboard SATA software RAID** and **RAID card** or the operating system is to be installed on <sup>a</sup> SAN card, do the following to upgrade the corresponding drivers:
	- a. When the message displays as "Press any key to enter the menu", press any key.
	- b. In the GNU GRUB Version window, select **Red Hat Enterprise Linux 6.5**, and then press E.
	- c. Select **Kernel/images/preboot/vmlinuz**, and then press E.
	- d. Type DD, and then press Enter.
	- e. Press B.
	- f. In the "Do you have <sup>a</sup> driver disk?" window, select **Yes**.
	- g. In the Driver Disk Source window, select the location of the drivers and then select **OK**.
	- h. When the Driver Disk Source window is displayed again, select **OK**.
	- i. In the Select driver disk image window, select your desired drivers and then click **OK**.
	- j. When the message displays as "Do you wish to load any more driver disks?", select **NO**. The driver installation is completed.
- If your SATA configuration is set as **IDE** or **AHCI**, go to step 3.
- 3. When the Disk Found window is displayed, select **Skip** and then press Enter.

**Note:** If the operating system is installed on the SAN card through iSCSI, the Networking Device window is displayed. Select the desired **Ethernet device**, and then click **OK**. In the Configure TCP/IP window, select the option according to the network environment. The following steps are based on the scenario that **Enable lpv4 support->Dynamic IP configuration (DHCP)** is selected.

- 4. In the REA HAT window, click **Next**.
- 5. Select the language that you want to use during the installation process and click **Next**.
- 6. Select the appropriate keyboard layout for the system and click **Next**.
- 7. Select the type of devices that are involved in the installation, and then click **Next**.

#### **Notes:**

- If the Storage Device Warning window is displayed, click **Yes, discard any data**. If the message displays as "At least one existing installation has been detected on your system. What would you like to do?", select the option as you desired and then click **Next**.
- If the operating system is to be installed on the SAN card through an iSCSI card, select **Specialized Storage Devices**, and then click **Next**. When the message displays as "Please select the drives you'd like to install the operating system on...", select **Remote SAN** in Other SAN Devices window, and then click **Next**.
- If the operating system is to be installed on the SAN card through an FCOE card, select **Specialized Storage Devices**, and then click **Next**. When the message displays as "Please select the drives you'd like to install the operating system on...", select **SAN disk** in Basic Devices window, and then click **Next**.
- 8. Type <sup>a</sup> name for your server. Then, click **Next**.
- 9. Specify your time zone by selecting the nearest city in your time zone. Then, click **Next**.
- 10. Personalize the server by typing the root password for the root user account. Then, click **Next**.

**Note:** If <sup>a</sup> message prompts you that the password is weak, click **Use Anyway**.

- 11. In the Which type of the installation would you like window, select your desired option. The following steps are based on the scenario that **Create Custom Layout** is selected in this step.
- 12. By default, <sup>a</sup> partition is already selected for you to install the operating system. If you want to create <sup>a</sup> partition manually, select the option as you need and then click **Next**.
- 13. In the Please Select A Device window, do one of the following to create <sup>a</sup> partition and then click **Next**.
	- Manually create a root partition (/)
		- To create <sup>a</sup> root partition, do the following:
		- a. Click **Create**. The Create Storage window is displayed.
		- b. Select **Standard Partition** and then click **Create**.
		- c. In the Add Partition window, select the forward slash **(/)** from the **Mount Point** drop-down list box.
		- d. Select **ext4** from the **File System Type** drop-down list box.
		- e. In the Allowable Drivers window, select the hard disk drive on which you want to install the operating system.
		- f. Type the amount of space (in MB) in the New Partitions Size window and then click **OK**.
	- Manually create <sup>a</sup> boot partition (/boot/efi)
		- To create <sup>a</sup> boot partition, do the following:
		- a. Click **Create**. The Create Storage window is displayed.
		- b. Select **Standard Partition** and then click **Create**.
		- c. In the Add Partition window, select **/boot/efi** from the **Mount Point** drop-down list box.
		- d. Select **EFI System Partition** from the **File System Type** drop-down list box.
		- e. In the Allowable Drivers window, select the hard disk drive on which you want to install the operating system.
		- f. Type the amount of space (in MB) in the New Partitions Size window and then click **OK**.
	- Manually create <sup>a</sup> swap partition

To create <sup>a</sup> swap partition, do the following:

- a. Click **Create**. The Create Storage window is displayed.
- b. Select **Standard Partition** and then click **Create**.
- c. In the Add Partition window, select **swap** from the **File System Type** drop-down list box.
- d. In the Allowable Drivers window, select the hard disk drive on which you want to install the operating system.
- e. Type the amount of space (in MB) in the New Partitions Size window and then click **OK**.
- 14. In the Format Warnings window, click **Format** to format the hard disk drive.
- 15. In the "Writing storage configuration to disk" window, click **Write changes to disk**.
- 16. In the "Boot loader operating system list" window, click **Next**.
- 17. The default installation is <sup>a</sup> basic server installation. You can customize your server by selecting <sup>a</sup> different set of software from the software list or adding additional repositories that you want to use for the software installation. Select **Customize now**. You can select software installation packages of your choice by clicking **Optional packages** in the window displayed. Then, click **Next**. The installation process begins.

#### **Notes:**

- When <sup>a</sup> warning window is displayed, select the option of your choice and then continue with the installation.
- When you are selecting the software installation packages, ensure that the check box **tboot-1.7.4-1.el6.X86\_64 - Perfomrms <sup>a</sup> verified launch using Intel TXT** is cleared.
- 18. After the installation is completed, click **Reboot** to restart your server.
- 19. The installation continues after the server restarts. In the Welcome window, click **Forward**.
- <span id="page-24-0"></span>20. In the License Information window, select **Yes, I agree to the License Agreement**, and then click **Forward**.
- 21. In the Set Up Software Updates window, configure the settings as you need, and then click **Forward**.
- 22. In the Finish Updates Setup window, click **Forward**.
- 23. Set your user name and password and then click **Forward**.
- 24. Set your time and date and then click **Forward**.
- 25. In the Kdump window, select **Enable kdump** if you want to enable kdump, and then click **Finish** to complete the installation.

**Note:** When prompted to restart the server, click **Yes**.

26. Follow the instructions on the screen to log in to the operating system.

## **Installing the Hyper-V Server 2008 R2 with SP1 operating system**

To install the Hyper-V Server 2008 R2 with Service Pack 1 operating system, do the following:

- 1. Insert the operating system installation disc into the optical drive that you have set as the first startup device. Then, start the server from the optical drive.
- 2. When the message Press any key to boot from cd or dvd... is displayed, press any key. If the message Windows Setup [EMS Enabled] is displayed, press Enter. Wait several minutes for the system to load the files.
- 3. Select the language as you need and then click **Next**.
- 4. When the "Enter your language and other preferences" window is displayed, configure the language and other options as you need and then click **Next**.
- 5. Click **Install now**.
- 6. Read the license terms and select **I accept the license terms**. Then, click **Next**.
- 7. Select the type of installation as you need. The following steps are based on the scenario that **Custom: (Advanced)** is selected in this step.
- 8. In the "Where do you want to install Windows?" window, depending on the SATA configuration on your server, do one of the following:
	- For **RAID** (both **onboard SATA software RAID** and **RAID card**): do the following:
		- a. Connect the USB storage device that contains the driver to your server and click **Load Driver**.
		- b. Click **Browse** to locate the required driver and then click **OK**.
		- c. In the "Select the driver to be installed" window, select **Hide drivers that are not compatible with hardware on this computer**, select the driver that you want to install, and then click **Next** to install the driver.
	- For **IDE**: go to step 9.
	- For **AHCI**: go to step 9. Be sure to install the AHCI driver after the operating system installation is completed, see ["Installing](#page-38-0) the driver for the SATA AHCI" on page [35](#page-38-0).
- 9. In the "Where do you want to install Windows?" window, click **Drive options (advanced)**.
- 10. Select the hard disk drive on which you want to install the operating system, and then click **New**.
- 11. Type the amount of space (in MB), and then click **Apply**.
- 12. In the Install Windows window, click **OK**.
- 13. Ensure that the drive partition is correct, and then click **Next**. The installation begins.

**Note:** Your server restarts several times during the installation.

14. When prompted, follow the instructions on the screen to change the password.

<span id="page-25-0"></span>**Note:** The password must be <sup>a</sup> combination of upper case letters, lower case letters, and numbers.

## **Installing the Hyper-V Server 2012 operating system**

This topic provides instructions on how to install the Hyper-V Server 2012 operating system.

To install the Hyper-V Server 2012 operating system, do the following:

- 1. Insert the operating system installation disc into the optical drive that you have set as the first startup device. Then, start the server from the optical drive.
- 2. When the message Press any key to boot from cd or dvd... is displayed, press any key. If the message Windows Setup [EMS Enabled] is displayed, press Enter. Wait several minutes for the system to load the files.
- 3. When the "Microsoft Hyper-V Server 2012" window is displayed, configure the language and other options as you need and then click **Next**.
- 4. Click **Install now**.
- 5. Read the license terms and select **I accept the license terms**. Then, click **Next**.
- 6. Select the type of installation as you need. The following steps are based on the scenario that **Custom: Install the newer version of Hyper-V Server only (advanced)** is selected in this step.
- 7. In the "Where do you want to install Windows?" window, depending on the SATA configuration on your server, do one of the following:
	- If your SATA configuration is set as **RAID** (both **onboard SATA software RAID** and **RAID card**): do the following:
		- a. Connect the USB storage device that contains the driver to your server and click **Load Driver**.
		- b. Click **Browse** to locate the required driver and then click **OK**.
		- c. In the "Select the driver to be installed" window, select **Hide drivers that are not compatible with hardware on this computer**, select the driver that you want to install, and then click **Next** to install the driver.
	- If your SATA configuration is set as **IDE**: go to step 8.
	- If your SATA configuration is set as **AHCI**: go to step 8. Be sure to install the AHCI driver after the operating system installation is completed, see ["Installing](#page-38-0) the driver for the SATA AHCI" on page [35](#page-38-0).
- 8. In the "Where do you want to install Windows?" window, click **Drive options (advanced)**.
- 9. Select the hard disk drive on which you want to install the operating system, and then click **New**.
- 10. Type the amount of space (in MB), and then click **Apply**.
- 11. In the Install Windows window, click **OK**.
- 12. Ensure that the drive partition is correct, and then click **Next**. The installation begins.

**Note:** Your server restarts several times during the installation.

- 13. When prompted, press Ctrl+Alt+Delete.
- 14. Click **Administrator**. Follow the instructions on the screen to change the password and then log in to the operating system.

#### **Installing the Hyper-V Server 2012 R2 operating system**

This topic provides instructions on how to install the Hyper-V Server 2012 R2 operating system.

To install the Hyper-V Server 2012 R2 operating system, do the following:

- 1. Insert the operating system installation disc into the optical drive that you have set as the first startup device. Then, start the server from the optical drive.
- 2. When the message Press any key to boot from cd or dvd... is displayed, press any key. If the message Windows Setup [EMS Enabled] is displayed, press Enter. Wait several minutes for the system to load the files.
- 3. When the "Microsoft Hyper-V Server 2012 R2" window is displayed, configure the language and other options as you need and then click **Next**.
- 4. Click **Install now**.
- 5. Read the license terms and select **I accept the license terms**. Then, click **Next**.
- 6. Select the type of installation as you need. The following steps are based on the scenario that **Custom: Install the newer version of Hyper-V Server only (advanced)** is selected in this step.
- 7. In the "Where do you want to install Windows?" window, depending on the SATA configuration on your server, do one of the following:
	- If your SATA configuration is set as **RAID** (both **onboard SATA software RAID** and **RAID card**): do the following:
		- a. Connect the USB storage device that contains the driver to your server and click **Load Driver**.
		- b. Click **Browse** to locate the required driver and then click **OK**.
		- c. In the "Select the driver to be installed" window, select **Hide drivers that are not compatible with hardware on this computer**, select the driver that you want to install, and then click **Next** to install the driver.
	- If your SATA configuration is set as **IDE**: go to step 8.
	- If your SATA configuration is set as **AHCI**: go to step 8. Be sure to install the AHCI driver after the operating system installation is completed, see ["Installing](#page-38-0) the driver for the SATA AHCI" on page [35](#page-38-0).
- 8. In the "Where do you want to install Windows?" window, select the hard disk drive on which you want to install the operating system, and then click **New**.
- 9. Type the amount of space (in MB), and then click **Apply**.
- 10. In the "Microsoft Hyper-V Server Setup" window, click **OK**.
- 11. Ensure that the drive partition is correct, and then click **Next**. The installation begins.

**Note:** Your server restarts several times during the installation.

- 12. When the message displays as "The user's password must be changed before signing in.", click **OK**.
- 13. Click **Administrator**. Follow the instructions on the screen to change the password and then log in to the operating system.

# <span id="page-28-0"></span>**Chapter 3. Installing an operating system in legacy mode**

This chapter provides information about installing the following operating systems in legacy mode:

- Microsoft Windows Server 2008 R2 Datacenter Edition with Service Pack 1
- •Microsoft Windows Server 2008 R2 Enterprise Edition with Service Pack 1
- •Microsoft Windows Server 2008 R2 Standard Edition with Service Pack 1
- •Microsoft Windows Server 2008 R2 Foundations Edition with Service Pack 1
- •Microsoft Windows Server 2012 Standard Edition
- •Microsoft Windows Server 2012 Datacenter Edition
- •Microsoft Windows Server 2012 Foundation Edition
- Microsoft Windows Server 2012 Essentials Edition
- •Microsoft Windows Server 2012 R2 Standard Edition
- •Microsoft Windows Server 2012 R2 Datacenter Edition
- Microsoft Windows Server 2012 R2 Foundation Edition
- •Microsoft Windows Server 2012 R2 Essentials Edition
- •Microsoft Windows Small Business Server 2011 Essentials
- •Microsoft Windows Small Business Server 2011 Standard
- •Microsoft Windows Small Business Server 2011 Premium Add-on
- Microsoft Windows Storage Server 2012 Standard Edition
- Microsoft Windows Storage Server 2012 R2 Standard Edition
- Microsoft Windows Multipoint Server 2012
- Hyper-V Server 2008 R2 with Service Pack 1
- Hyper-V Server 2012
- Hyper-V Server 2012 R2
- Red Hat Enterprise Linux AS 6.5 (x32 and x64)
- SUSE Linux Enterprise Server 11 with Service Pack 3 (x32 and x64)

## **Before installing an operating system in legacy mode**

Before installing an operating system, download your desired driver from the Lenovo Web site. Then, copy the driver to <sup>a</sup> USB storage device.

If the operating system is installed on <sup>a</sup> storage area network (SAN), download the driver for the host bus adapter (HBA) or converged network adapter (CNA) that is connected to the SAN. Then, copy the driver to <sup>a</sup> USB storage device.

#### **Notes:**

- You can load driver files using <sup>a</sup> USB storage device or <sup>a</sup> disc. The steps in this document are based on the scenario that you use <sup>a</sup> USB storage device to load driver files. If the USB storage device fails to load driver files, try using <sup>a</sup> disc.
- Depending on the configuration, you might install the operating system on <sup>a</sup> SAN or <sup>a</sup> hard disk drive. For Microsoft Windows operating systems, the two installation procedures are the same.

## <span id="page-29-0"></span>**Installing <sup>a</sup> Microsoft Windows Server 2008 R2 (X64) operating system**

This topic provides instructions on how to install the following operating systems:

- Microsoft Windows Server 2008 R2 Enterprise Edition with Service Pack 1
- Microsoft Windows Server 2008 R2 Standard Edition with Service Pack 1
- Microsoft Windows Server 2008 R2 Datacenter Edition with Service Pack 1
- Microsoft Windows Server 2008 R2 Foundations Edition with Service Pack 1

To install the Windows Server 2008 R2 operating system, see ["Installing](#page-6-0) the Microsoft Windows Server 2008 R2 (X64) [operating](#page-6-0) system with Service Pack 1" on page [4](#page-7-0).

## **Installing the Microsoft Windows Server 2012 Essentials operating system**

To install the Windows Server 2012 Essentials operating system, see ["Installing](#page-12-0) the Microsoft Windows Server 2012 Essentials [operating](#page-12-0) system" on page [10](#page-13-0).

## **Installing <sup>a</sup> Microsoft Windows Server 2012 R2 operating system**

This topic provides instructions on how to install the following operating systems:

- Microsoft Windows Server 2012 R2 Datacenter Edition
- Microsoft Windows Server 2012 R2 Standard Edition

To install the Windows Server 2012 R2 operating system, see ["Installing](#page-14-0) <sup>a</sup> Microsoft Windows Server 2012 R2 [operating](#page-14-0) system" on page [11](#page-14-0).

#### **Installing the Microsoft Windows Server 2012 R2 Essentials operating system**

To install the Microsoft Windows Server 2012 R2 Essentials operating system, refer to ["Installing](#page-15-0) the Microsoft Windows Server 2012 R2 Essentials [operating](#page-15-0) system" on page [12](#page-15-0).

## **Installing the Microsoft Windows Small Business Server 2011 Essentials operating system**

To install the Microsoft Windows Small Business Server 2011 Essentials operating system, see ["Installing](#page-8-0) the Microsoft Windows Small Business Server 2011 Essentials [operating](#page-8-0) system" on page [5](#page-8-0) .

## **Installing the Microsoft Windows Small Business Server 2011 Standard operating system**

To install the Microsoft Windows Small Business Server 2011 Standard operating system, see ["Installing](#page-9-0) the Microsoft Windows Small Business Server 2011 Standard [operating](#page-9-0) system" on page [6](#page-9-0) .

## <span id="page-30-0"></span>**Installing the Microsoft Windows Small Business Server 2011 Premium Add-on operating system**

To install the Microsoft Windows Small Business Server 2011 Premium Add-on operating system, see ["Installing](#page-11-0) the Microsoft Windows Small Business Server 2011 Premium Add-on operating system" on [page](#page-11-0) [8](#page-11-0) .

## **Installing the Microsoft Windows Storage Server 2012 Standard operating system**

To install the Microsoft Windows Storage Server 2012 Standard operating system, see ["Installing](#page-16-0) the Microsoft Windows Storage Server 2012 Standard [operating](#page-16-0) system" on page [13](#page-16-0).

## **Installing the Hyper-V Server 2008 R2 operating system with Service Pack 1**

To install the Hyper-V Server 2008 R2 operating system, see ["Installing](#page-24-0) the Hyper-V Server 2008 R2 with SP1 [operating](#page-24-0) system" on page [21](#page-24-0).

## **Installing the Hyper-V Server 2012 operating system**

To install the Hyper-V Server 2012 operating system, see ["Installing](#page-25-0) the Hyper-V Server 2012 operating [system"](#page-25-0) on page [22](#page-25-0).

## **Installing the Hyper-V Server 2012 R2 operating system**

To install the Hyper-V Server 2012 R2 operating system, see ["Installing](#page-25-0) the Hyper-V Server 2012 R2 [operating](#page-25-0) system" on page [22](#page-25-0).

## **Installing the SUSE Linux Enterprise Server 11 operating system with Service Pack 3**

This topic provides instructions on how to install the SUSE Linux Enterprise Server 11 operating system with Service Pack 3 (x32 or x64).

**Note:** During the installation, ensure that the boot partition (/boot) is within the first 1 TB of the hard disk drive.

Before you start the operating system installation, do the following:

- 1. Download the driver for RAID from the Lenovo Web site to your server. The most up-to-date device drivers for various server models are always available on the Lenovo Web site at <http://www.lenovo.com/drivers>. Unzip the driver file if necessary. The extension of the driver file is .img usually.
- 2. Save the driver file to the root directory, and then type the following commands:
	- cd/root mkdir img mount -oloop \*.img
- 3. A folder named as 01 or 02 is created. Copy the folder to the root directory of <sup>a</sup> USB storage device.

To install the SUSE Linux Enterprise Server 11 operating system with Service Pack 3 (x32 or x64), do the following:

- 1. Insert the operating system installation disc into the optical drive that you have set as the first startup device. Then, start the server from the optical drive.
- 2. In the "SUSE Linux Enterprise Server Welcome" window, depending on the SATA configuration on your serve, do one of the following:
	- If your SATA configuration is set as onboard RAID, do the following:
		- a. Select **Installation**.
		- b. Press F6.
		- c. Select **Yes** and then type brokenmodules=ahci after Boot Options.
		- d. In the Driver Update added window, select **OK**.
		- e. In the Please choose the Driver Update medium window, click **Back**.
	- If your SATA configuration is set as add–on RAID, select **Installation** and then press Enter.
	- If the operating system is to be installed on SAN through iSCSI, do the following:
		- a. Select **Installation**.
		- b. Press F6.
		- c. Type withiscsi=1 after Boot Options, and then select **Yes**.
		- d. In the Please choose the Driver Update medium window, locate the disk in which the drive is located, and then click **OK**.
		- e. When the window opens again, select **Back**.
		- f. In the Choose the network device window, select the correct network device, and then click **OK**.
		- g. In the Automatic configuration via DHCP window, select **Yes**.
	- If the operating system is to be installed on SAN through FCOE, do the following:
		- a. Select **Installation**.
		- b. Press F6.
		- c. Select **Yes**, the window Please choose the Driver Update medium is displayed.
		- d. Locate the disk in which the drive is located, and then click **Yes**.
		- e. When the window opens again, select **Back**.
	- If your SATA configuration is set as non-RAID, select **Installation**, and then press Enter.
- 3. In the Welcome window, select your language and keyboard layout and then select **I Agree to the License Terms**. Click **Next**.
- 4. In the Media Check window, click **Next** to go ahead.

**Notes:** If the operating system is to be installed on the SAN card through an iSCSI card, the Disk Activation window is opened. Do the following:

- a. Click **Configuration ISCSI Disks** to open the ISCSI Initiator Overview window.
- b. Ensure that the ISCSI configuration information is correct and then click **OK**.
- c. Click **Next**.
- 5. In the Installation Mode window, select **New Installation**, and then click **Next**.
- 6. Verify your region and time zone, and then click **Accept** ➙ **Next**.
- 7. In the Server Base Scenario window, select **Physical Machine(Also for Fully Virtualized Guests)** and then click **Next**.
- 8. When the Installation Settings window is displayed, create <sup>a</sup> drive partition as you need.
	- Manually create a root partition (/)

To create <sup>a</sup> root partition, do the following:

- a. Click **Partitioning** and select **Custom Partition (for experts)**. Click **Next**.
- b. In the Expert Partitioner window, select **Hard Disks** ➙ **sda**, and then click **Add**.
- c. In the New Partitions Size window, select **Custom Size**.
- d. Type the amount of space (in MB) in the **Custom Size** field and then click **Next**.
- e. In the **Formatting Options** area, select **Ext3** from the **File system** drop-down list box.
- f. In the **Mounting partition** area, select the forward slash **(/)** from the **Mount Point** drop-down list box.
- g. Click **Finish**.
- Manually create a boot partition (/boot)
	- To create <sup>a</sup> boot partition, do the following:
	- a. In the Expert Partitioner window, select **Hard Disks** ➙ **sda**, and then click **Add**.
	- b. In the New Partitions Size window, select **Custom Size**.
	- c. Type the amount of space (in MB) in the **Custom Size** field and then click **Next**.
	- d. In the **Formatting Options** area, select **FAT** from the **File System** drop-down list box.
	- e. In the **Mounting partition** area, select **/boot/efi** from the **Mount Point** drop-down list box.
	- f. Click **Finish**.
- Manually create <sup>a</sup> swap partition
	- To create <sup>a</sup> swap partition, do the following:
	- a. In the Expert Partitioner window, select **Hard Disks** ➙ **sda**, and then click **Add**.
	- b. In the New Partitions Size window, select **Custom Size**.
	- c. Type the amount of space (in MB) in the **Custom Size** field.
	- d. In the **Format** area, select **Swap** from the **File system** drop-down list box.
	- e. In the **Formatting Options** area, select **Swap** from the **Mount Point** drop-down list box.
	- f. Click **Finish**.

Go to the Expert Partitioner window, the created root partition, boot partition, and swap partition are displayed. Click **Accept**. The drive partition is finished.

- 9. In the Installation Settings window, click **Software** to select your desired software programs, and then click **OK**. If the YaST window is displayed, click **Accept**.
- 10. Click **Install** to install the software programs that you have selected.

#### **Notes:**

- If <sup>a</sup> Warning window is displayed, select the option as you desired. the following steps are based on the scenario that **Ignore this conflict of ...** is selected. Do the following:
	- a. Click **OK-TryAgain**.
	- b. In the YaST window, click **Accept**.
	- c. In the Installation Settings window, click **Install** to begin the installation.
- If the YaST2 window is displayed, click **Install** to begin the installation.
- 11. When the Confirm Installation window is displayed, click **Install**. When the installation process is completed, the server restarts automatically.
- 12. The setup process continues after the server restarts. Set your root user password. Then, select **Next** and press Enter. When the YaST2 window is displayed, click **Yes**.

**Note:** The password must contain at least six characters and consist of upper case letters, lower case letters, and numbers.

- <span id="page-33-0"></span>13. Set your host name and domain name. Then, click **Next**.
- 14. Configure your network in the Network Configuration window. Then, click **Next**.

**Note:** If the Test Internet Connection window is displayed, configure the settings as you need. Then, click **Next**.

- 15. In the Network Services Configuration window, click **Next**.
- 16. In the User Authentication Method window, configure the settings as you need. Then, click **Next**.
- 17. In the New LDAP User window, configure the settings as you need. Then, click **Next** ➙ **Yes**.
- 18. In the Release Notes window, click **Next**.
- 19. In the Hardware Configuration window, click **Next**.
- 20. In the Installation Completed window, click **Finish**.

**Note:** When the message displays as **YaST**, click **Continue**.

21. Follow the instructions on the screen to log in to the operating system.

#### **Installing the Red Hat Enterprise Linux AS 6.5 operating system**

This topic provides instructions on installing the following two operating systems:

- Red Hat Enterprise Linux AS 6.5 (X32) operating system
- Red Hat Enterprise Linux AS 6.5 (X64) operating system

To install the Red Hat Enterprise Linux AS 6.5 (x64 or x86) operating system, see ["Installing](#page-21-0) the Red Hat [Enterprise](#page-21-0) Linux AS 6.5 operating system" on page [18](#page-21-0).

#### **Trademarks**

Lenovo, the Lenovo logo, and ThinkServer are trademarks of Lenovo in the United States, other countries, or both.

Linux is <sup>a</sup> registered trademark of Linus Torvalds.

Intel is <sup>a</sup> trademark of Intel Corporation in the U.S. and/or other countries.

Red Hat and Red Hat Enterprise Linux are registered trademarks of Red Hat, Inc. in the U.S. and other countries.

Hyper-V, Microsoft, Windows, and Windows Server are trademarks of the Microsoft group of companies.

Other company, product, or service names may be trademarks or service marks of others.

# <span id="page-34-0"></span>**Chapter 4. Installing drivers**

This chapter provides information about installing drivers for the following operating systems:

- Microsoft Windows operating systems
- Hyper-V Server operating systems
- SUSE Linux Enterprise Server 11 with Service Pack 3
- Red Hat Enterprise Linux AS 6.5

#### **Installing drivers for Windows operating systems**

This topic provides instructions on installing the following drivers for Windows operating systems:

- •"Installing the driver for the chipset" on page 31
- •"Installing the driver for an onboard graphics card" on page 31
- •["Installing](#page-35-0) the driver for an Ethernet card or <sup>a</sup> CNA card" on page [32](#page-35-0)
- •["Installing](#page-36-0) the driver for USB 3.0 connectors" on page [33](#page-36-0)
- •["Installing](#page-36-0) the driver for an HBA card or <sup>a</sup> Mezzanine card" on page [33](#page-36-0)
- •["Installing](#page-37-0) the driver for <sup>a</sup> Mezzanine card or <sup>a</sup> CNA card" on page [34](#page-37-0)
- •["Installing](#page-37-0) the driver for the LSI 9286CV and Qlogic QLE2672 HBA cards " on page [34](#page-37-0)
- •"Installing the driver for the [ThinkServer](#page-38-0) Trusted Platform Module" on page [35](#page-38-0)
- •["Installing](#page-38-0) the driver for the SATA AHCI" on page [35](#page-38-0)
- •"Installing the driver for the FusionIO PCIe [SSD-IOScale3"](#page-39-0) on page [36](#page-39-0)
- •"Installing the driver for the Intel [Management](#page-39-0) Engine Interface" on page [36](#page-39-0)

## **Installing the driver for the chipset**

To install the driver for the chipset, do the following:

- 1. Download the driver for the chipset from the Lenovo Web site. If the driver is <sup>a</sup> compressed file, unzip it to <sup>a</sup> folder. The most up-to-date device drivers for various server models are always available for download on the Lenovo Web site at: <http://www.lenovo.com/drivers>
- 2. Copy the folder that contains the driver to your USB storage device and connect the USB storage device to your server.
- 3. Open the folder that contains the driver and double-click the setup file. The Welcome to the Setup Program window is displayed.
- 4. Click **Next**. The License Agreement window is displayed.
- 5. Click **Yes**. The Readme File Information window is displayed.
- 6. Click **Next**. The Setup Progress window is displayed.
- 7. Click **Next**. The Setup Is Complete window is displayed.
- 8. Click **Finish**. The installation is completed. It is recommended to restart your computer after driver installation.

## **Installing the driver for an onboard graphics card**

To install the driver for an onboard graphics card, do the following:

- <span id="page-35-0"></span>1. Download the driver for an onboard graphics card from the Lenovo Web site. If the driver is <sup>a</sup> compressed file, unzip it to <sup>a</sup> folder. The most up-to-date device drivers for various server models are always available for download on the Lenovo Web site at: <http://www.lenovo.com/drivers>
- 2. Copy the folder that contains the driver to your USB storage device and connect the USB storage device to your server.
- 3. Open the Device Manager window. Right-click on the graphics card that requires drivers, and then select **Update Driver Software**.
- 4. In the Update Driver Software window, click **Browse my computer for driver software**.
- 5. In the Browse for driver software on your computer window, click **Browse...** to locate the driver you want to install.
- 6. Click **OK** ➙ **Next**.
- 7. When the message "Windows has successfully updated your driver software" is displayed, click **Close**.
- 8. In the System Settings Change window, click **Yes**. Your server restarts automatically.

**Note:** If you are installing the driver for an onboard graphics card for the Windows Multipoint Server 2012 operating system, after the server restarts, <sup>a</sup> window will be displayed as Create <sup>a</sup> MultiPoint Server Station. Press B, and then enter your user name and password to log in to the operating system.

## **Installing the driver for an Ethernet card or <sup>a</sup> CNA card**

This topic provides instructions on installing drivers for the following cards:

- Server adapter I350-T2
- Server adapter I350-T4
- Server adapter X520–DA2
- Server adapter X520–SR2
- Server adapter x540–T2
- 4xGbE RJ45 ports CNA card
- 2x10GbE SFP ports CNA card
- 2x10GbE RJ45 ports CNA card

To install the driver, do the following:

- 1. Download the driver for an Ethernet card or a CNA card from the Lenovo Web site. If the driver is a compressed file, unzip it to <sup>a</sup> folder. The most up-to-date device drivers for various server models are always available for download on the Lenovo Web site at: <http://www.lenovo.com/drivers>
- 2. Copy the folder that contains the driver to your USB storage device and connect the USB storage device to your server.
- 3. Open the folder that contains the driver and double-click the Setup file.
- 4. In the Intel Network Connections window, select **Install Drivers and Software**.
- 5. In the Welcome to the install wizard for Intel® Network Connections window, click **Next**.
- 6. When the License Agreement window is displayed, select **I accept the terms in the license agreement**, and then click **Next**.
- 7. When the Setup Options window is displayed, click **Next**.
- 8. When the message displays as "Ready to Install the Program", click **Install**. The driver installation begins.

<span id="page-36-0"></span>9. When the message displays as "Install wizard Completed", click **Finish**. It is recommended to restart your server after the installation is completed.

## **Installing the driver for USB 3.0 connectors**

This topic provides instructions on installing the driver for the USB 3.0 connectors for the following operating systems:

- Windows Server 2008 R2 SP1 (x64)
- Windows Small Business Server 2011 (x64)

**Note:** For the following operating systems, the driver for USB 3.0 connectors comes with the server system:

- Windows Server 2012 R2 SP1
- Windows Storage Server 2012 (x64)
- Windows Multipoint Server 2012

To install the driver for USB 3.0 connectors, do the following:

- 1. Download the driver for USB 3.0 connectors from the Lenovo Web site. If the driver is <sup>a</sup> compressed file, unzip it to <sup>a</sup> folder. The most up-to-date device drivers for various server models are always available for download on the Lenovo Web site at: <http://www.lenovo.com/drivers>
- 2. Copy the folder that contains the driver to your USB storage device and connect the USB storage device to your server.
- 3. Open the folder that contains the driver and double-click the Setup file. The "Welcome to the Setup Program" window is displayed.
- 4. Click **Next**. The License Agreement window is displayed.
- 5. Click **Yes**. The Readme File Information window is displayed.
- 6. Click **Next**. The Setup Progress window is displayed.
- 7. Click **Next**. The Setup Is Complete window is displayed.
- 8. Click **Finish**. The installation is completed. It is recommended to restart your computer.

## **Installing the driver for an HBA card or <sup>a</sup> Mezzanine card**

This topic provides instructions on installing the driver for the following cards:

- LPe16002B HBA card
- 2x FC 16G ports MEZZ (Mezzanine) card
- 4x FC 8G ports MEZZ (Mezzanine) card

To install the driver for <sup>a</sup> host bus adapter (HBA) card or <sup>a</sup> MEZZ card, do the following:

- 1. Download the driver for the HBA card or the MEZZ card from the Lenovo Web site. If the driver is a compressed file, unzip it to <sup>a</sup> folder. The most up-to-date device drivers for various server models are always available for download on the Lenovo Web site at: <http://www.lenovo.com/drivers>
- 2. Copy the folder that contains the driver to your USB storage device and connect the USB storage device to your server.
- 3. Open the folder that contains the driver and double-click the Setup file.
- 4. When the message displays as "Click Next to continue", click **Next**.
- 5. In the Installation options window, select your desired option and then click **Install**.
- <span id="page-37-0"></span>6. In the Installation completed window, select your desired option. The following steps are based on the scenario that **Start AutoPilot Installer** is selected in this step.
- 7. Click **Finish**.
- 8. In the EMULEX window, click **Next**.
- 9. When the Monitoring the Installation window is displayed, the installation starts.
- 10. When the message displays as "Congratulations! Installation completed successfully.", click **Finish**.

## **Installing the driver for <sup>a</sup> Mezzanine card or <sup>a</sup> CNA card**

This topic provides instructions on installing the driver for the following cards:

- Dual port 10G SFP+ Ports Mezzanine card
- 4x10GbE DP/QP SFP+ Ports Mezzanine card
- 0Ce14102 NIC/iSCSI/FCoE CNA card
- 0Ce14401 NIC/iSCSI/FCoE CNA card

To install the driver, do the following:

- 1. Download the driver for a Mezzanine card or a CNA card from the Lenovo Web site. If the driver is a compressed file, unzip it to <sup>a</sup> folder. The most up-to-date device drivers for various server models are always available for download on the Lenovo Web site at: <http://www.lenovo.com/drivers>
- 2. Copy the folder that contains the driver to your USB storage device and connect the USB storage device to your server.
- 3. Open the folder that contains the driver and double-click the Setup file.
- 4. When the message displays as "Click Next to continue", click **Next**.
- 5. In the Installation options window, select your desired option and then click **Install**.
- 6. In the Installation completed window, select your desired option. The following steps are based on the scenario that **Start AutoPilot Installer** is selected in this step.
- 7. Click **Finish**.
- 8. In the EMULEX window, click **Next**.
- 9. When the Monitoring the Installation window is displayed, the installation starts.

**Note:** During the installation, if the **Windows Security** dialogue box is opened, select the option to trust the software and then click **Install**.

10. When the message displays as "Congratulations! Installation completed successfully.", click **Finish**.

# **Installing the driver for the LSI 9286CV and Qlogic QLE2672 HBA cards**

This topic provides instructions on installing the driver for the following HBA cards:

- LSI 9286CV-8e HBA card
- Qlogic QLE2672 2–port HBA card

To install the driver, do the following:

1. Download the driver for an HBA card from the Lenovo Web site. If the driver is <sup>a</sup> compressed file, unzip it to <sup>a</sup> folder. The most up-to-date device drivers for various server models are always available for download on the Lenovo Web site at: <http://www.lenovo.com/drivers>

- <span id="page-38-0"></span>2. Copy the folder that contains the driver to your USB storage device and connect the USB storage device to your server.
- 3. Open the Device Manager window. Right-click on the HBA card that requires drivers, and then select **Update Driver Software...**.
- 4. In the Update Driver Software window, click **Browse my computer for driver software**.
- 5. In the Browse for driver software on your computer window, click **Browse...** to locate the driver you want to install.
- 6. Click **OK** ➙ **Next**.

**Note:** If the **Windows Security** dialogue box is displayed, select the option to trust the software and then click **Install**.

7. When the message "Windows has successfully updated your driver software" is displayed, click **Close**.

## **Installing the driver for the ThinkServer Trusted Platform Module**

To install the driver, do the following:

- 1. Download the driver for the ThinkServer Trusted Platform Module (TPM) from the Lenovo Web site. If the driver is <sup>a</sup> compressed file, unzip it to <sup>a</sup> folder. The most up-to-date device drivers for various server models are always available for download on the Lenovo Web site at: <http://www.lenovo.com/drivers>
- 2. Copy the folder that contains the driver to your USB storage device and connect the USB storage device to your server.
- 3. Open the folder that contains the driver and double-click the Setup file.
- 4. In the Choose Setup Language window, select **English (United States)**, and then click **OK**.
- 5. When the Setup status window opens, the driver installation begins.
- 6. When the InstallShield Wizard Complete window opens, click **Finish**. The installation is completed.

## **Installing the driver for the SATA AHCI**

To install the driver for the SATA AHCI, do the following:

- 1. Download the driver for the SATA AHCI from the Lenovo Web site. If the driver is <sup>a</sup> compressed file, unzip it to <sup>a</sup> folder. The most up-to-date device drivers for various server models are always available for download on the Lenovo Web site at: <http://www.lenovo.com/drivers>
- 2. Copy the folder that contains the driver to your USB storage device and connect the USB storage device to your server.
- 3. Open the Device Manager window. Under the IDE ATA/ATAPI controller, right-click on the SATA AHCI Controller that requires drivers, and then select **Update Driver Software...**.
- 4. In the Update Driver Software window, click **Browse my computer for driver software**.
- 5. In the Browse for driver software on your computer window, click **Browse...** to locate the driver you want to install.
- 6. Click **OK** ➙ **Next**.

**Note:** If the **Windows Security** dialogue box is displayed, select the option to trust the software and then click **Install**.

- 7. When the message "Windows has successfully updated your driver software" is displayed, click **Close**.
- 8. When the message "System Settings Change" is displayed, click **Yes**. Your server restarts automatically.

# <span id="page-39-0"></span>**Installing the driver for the FusionIO PCIe SSD-IOScale3**

**Note:** This topic applies only to the Lenovo ThinkServer RD650 servers.

To install the driver for the FusionIO PCIe SSD-IOScale3, do the following:

- 1. Download the corresponding driver from the Lenovo Web site. If the driver is <sup>a</sup> compressed file, unzip it to <sup>a</sup> folder. The most up-to-date device drivers for various server models are always available for download on the Lenovo Web site at: <http://www.lenovo.com/drivers>
- 2. Copy the folder that contains the driver to your USB storage device and connect the USB storage device to your server.
- 3. Open the folder that contains the driver and double-click the Setup file.
- 4. In the **Fusion-io ioMemory VSL4** window, select **I agree to the license terms and conditions**, and then click **Install**.
- 5. When the message displays as "Do you want to allow the following program to make changes to this computer?", click **Yes**.
- 6. In the Setup Successful window, select **Restart**. Your server restarts automatically.

# **Installing the driver for the Intel Management Engine Interface**

To install the driver for the Intel Management Engine Interface, do the following:

- 1. Download the driver for the Intel Management Engine Interface from the Lenovo Web site. If the driver is <sup>a</sup> compressed file, unzip it to <sup>a</sup> folder. The most up-to-date device drivers for various server models are always available for download on the Lenovo Web site at: <http://www.lenovo.com/drivers>
- 2. Copy the folder that contains the driver to your USB storage device and connect the USB storage device to your server.
- 3. Open the Device Manager window. Click **View** and then select **Show hidden device**.
- 4. Right-click on **PCI Simple Communications Controller**, and then click **Update Driver Software**.
- 5. In the Update Driver Software window, click **Browse my computer for driver software**.
- 6. In the Browse for driver software on your computer window, click **Browse...** to locate the driver you want to install.
- 7. Click **OK** ➙ **Next**.

**Note:** If the **Windows Security** dialogue box is displayed, select the option to trust the software and click **Install**.

8. When the message "Windows has successfully updated your driver software" is displayed, click **Close**.

## **Installing drivers for Hyper-V operating systems**

This topic provides instructions on installing the following drivers for Hyper-V operating systems:

- ["Installing](#page-40-0) the driver for the chipset" on page [37](#page-40-0)
- ["Installing](#page-40-0) drivers for an onboard graphics card" on page [37](#page-40-0)
- ["Installing](#page-40-0) the driver for an Ethernet card" on page [37](#page-40-0)
- ["Installing](#page-41-0) the driver for an HBA card" on page [38](#page-41-0)
- ["Installing](#page-41-0) drivers for <sup>a</sup> CNA card" on page [38](#page-41-0)
- "Installing drivers for the Intel [Management](#page-42-0) Engine Interface" on page [39](#page-42-0)

# <span id="page-40-0"></span>**Installing the driver for the chipset**

To install the driver for the chipset, do the following:

- 1. Download the driver for the chipset from the Lenovo Web site. The most up-to-date device drivers for various server models are always available for download on the Lenovo Web site at: <http://www.lenovo.com/drivers>. Copy the driver to <sup>a</sup> USB storage device and then connect the USB storage device to your server.
- 2. Use the Pnputil-i-a <driverinf> command to install the driver, for example:

```
e:
cd Chipsetwindows
cd Win7
Pnputil –i –a *.inf
```
**Note:** In the command lines, e: represents the drive letter of your USB storage device and Chipsetwindows\Win7 represents the subdirectory where your driver is located.

3. Restart your server after the installation is completed.

## **Installing drivers for an onboard graphics card**

To install the driver for an onboard graphics card, do the following:

- 1. Download the driver for an onboard graphics card from the Lenovo Web site. The most up-to-date device drivers for various server models are always available for download on the Lenovo Web site at: <http://www.lenovo.com/drivers>. Copy the driver to <sup>a</sup> USB storage device and then connect the USB storage device to your server.
- 2. Use the Pnputil-i-a <driverinf> command to install the driver, for example:

```
e:
cd VGA
Pnputil –i –a *.inf
```
**Note:** In the command lines, e: represents the drive letter of your USB storage device and VGA represents the subdirectory where your driver is located.

3. Restart your server after the installation is completed.

# **Installing the driver for an Ethernet card**

To install the driver for an Ethernet card, do the following:

- 1. Download the driver for the Ethernet card from the Lenovo Web site to your server. The most up-to-date device drivers for various server models are always available on the Lenovo Web site at: <http://www.lenovo.com/drivers>
- 2. Copy the driver for the Ethernet card to <sup>a</sup> USB storage device. Connect the USB storage device to your server.
- 3. Open the folder that contains the driver and double-click the Setup file.
- 4. In the Intel Network Connections window, select **Install Drivers and Software**.
- 5. In the Welcome to the install wizard for Intel (R) Network Connections window, click **Next**.
- 6. In the License Agreement window, select **I agree the terms in the license agreement**. Then click **Next**.
- 7. Select your desired option to install, and then click **Next**.
- 8. In the Ready to Install the Program window, click **Install** to begin the installation.
- 9. In the Install wizard Completed window, click **Finish**.
- 10. In the Intel Network Connections window, click **Exit**. The driver installation is completed.

# <span id="page-41-0"></span>**Installing the driver for an HBA card**

To install the driver for an HBA card, do the following:

- 1. Download the driver for an HBA card from the Lenovo Web site to your server. The most up-to-date device drivers for various server models are always available on the Lenovo Web site at: <http://www.lenovo.com/drivers>
- 2. Copy the driver to <sup>a</sup> USB storage device. If the driver is <sup>a</sup> compressed file, unzip it to <sup>a</sup> folder.

Depending on the format of the driver Setup file, do one of the following to install the driver:

- For .exe file, go to procedure A
- For .inf file, go to procedure B

#### **Procedure A**:

- a. Connect the USB storage device to your server.
- b. Open the folder that contains the driver and double-click the .exe file.
- c. In the Emulex window, click **Next**.
- d. In the Installation options window, click **Install**.
- e. In the Installation completed window, click **Finish.**
- f. **Press Y**.
- g. **Press Enter**.

#### **Procedure B**:

- a. Connect the USB storage device to your server.
- b. Use the Pnputil-i-a <driverinf> command to install the driver, for example:

```
e:
cd Management
cd Win7
Pnputil –i –a *.inf
```
**Note:** In the command lines, e: represents the drive letter of your USB storage device and Management represents the subdirectory where your driver is located.

c. Restart your server after the installation is completed.

## **Installing drivers for <sup>a</sup> CNA card**

To install drivers for <sup>a</sup> CNA card, do the following:

- 1. Download the driver for <sup>a</sup> CNA card from the Lenovo Web site to your server. The most up-to-date device drivers for various server models are always available on the Lenovo Web site at: <http://www.lenovo.com/drivers>
- 2. Copy the driver for the Ethernet card to <sup>a</sup> USB storage device. Connect the USB storage device to your server.
- 3. Open the folder that contains the driver and double-click the Setup file.
- 4. In the Click Next to continue window, click **Next**.
- 5. In the Installation options window, select your desired option, and then click **Install**.
- 6. In the Installation completed window, click **Finish**.
- 7. When the command line displays as: Found the following drivers & Press "y" for yes or "n" for no, press y.
- 8. When the message displays as "Would you like to install this device software?", click **Install** and then press Enter. The installation is completed.

# <span id="page-42-0"></span>**Installing drivers for the Intel Management Engine Interface**

To install the driver for the Intel Management Engine Interface, do the following:

- 1. Download the driver from the Lenovo Web site. The most up-to-date device drivers for various server models are always available for download on the Lenovo Web site at: <http://www.lenovo.com/drivers>. Copy the driver to <sup>a</sup> USB storage device and then connect the USB storage device to your server.
- 2. Use the Pnputil-i-a <driverinf> command to install the driver, for example:

```
e:
cd Management
Pnputil -i -a *.inf
```
**Note:** In the command lines, e: represents the drive letter of your USB storage device and Management represents the subdirectory where your driver is located.

3. Restart your server after the installation is completed.

## **Installing drivers for the SUSE Linux Enterprise Server 11 operating system with Service Pack 3**

To install drivers for the SUSE Linux Enterprise Server 11 operating system with Service Pack 3, refer to the related topics.

- •"Installing the driver for the chipset" on page 39
- •"Installing the driver for an onboard graphics card" on page 39
- •["Installing](#page-43-0) the driver for an Ethernet card or <sup>a</sup> CNA card" on page [40](#page-43-0)
- •["Installing](#page-44-0) the driver for an HBA card or <sup>a</sup> CNA card" on page [41](#page-44-0)
- •["Installing](#page-44-0) the driver for the LSI 9286CV-8e HBA card" on page [41](#page-44-0)
- •["Installing](#page-45-0) the driver for <sup>a</sup> RAID card" on page [42](#page-45-0)

**Note:** Your server comes with <sup>a</sup> chipset driver pre-installed. You do not need to install the chipset driver manually.

## **Installing the driver for the chipset**

For the SUSE Linux Enterprise Server 11 operating system with Service Pack 3, the driver for chipset comes with the operating system installation.

## **Installing the driver for an onboard graphics card**

To install the driver for an onboard graphics card, do the following:

- 1. Download the driver for the onboard graphics card from the Lenovo Web site. If the driver is <sup>a</sup> compressed file, unzip it to <sup>a</sup> folder. Then, copy the folder to your USB storage device and connect the USB storage device to your server.
- 2. Log in to the operating system and copy the folder from your USB storage device to the /tmp directory on your server.
- 3. Use the following commands to install the driver:
	- For the file with the .sh extension: cd /tmp cd lxdrv-1- ./update.sh

<span id="page-43-0"></span>**Note:** In the command lines, lxdrv represents the name of the folder that the drive is stored. update.sh represents the driver name. Use the corresponding file name on your server.

• For the file with the .rpm extension: cd /tmp cd rpms-2 rpm-ivh \*.rpm

**Note:** In the command lines, rpms-2 represents the name of the folder that the drive is stored. \*.rpm represents the drive name. Use the corresponding file name on your server.

4. Restart your server.

## **Installing the driver for an Ethernet card or <sup>a</sup> CNA card**

This topic provides instructions on installing the following Ethernet cards:

- Server Adapter I350-T2
- Server Adapter I350-T4
- Server Adapter X520-DA2
- Server Adapter X520-SR2
- Server Adapter X540-T2
- Server Adapter 4 xGbE RJ45
- Server Adapter 2x10 GbE SFP Ports CNA
- Server Adapter 2 x 10 GbE RJ45 ports CNA

To install the driver for an Ethernet card or <sup>a</sup> CNA card, do the following:

- 1. Download the driver for an Ethernet card or a CNA card from the Lenovo Web site. If the driver is a compressed file, unzip it to <sup>a</sup> folder. Then, copy the folder to your USB storage device and connect the USB storage device to your server.
- 2. Log in to the operating system and copy the folder from your USB storage device to the /tmp directory on your server.
- 3. Use the following commands to install the driver:

```
cd /tmp
tar zxvf ixgbe-x.x.x.x.tar.gz
cd igb -x.x.x.x/src
make install
```
#### **Notes:**

- If the file extension is not .tar.gz, skip the second command.
- In the command lines, igb-x.x.x.x represents the driver name. x.x.x.x represents the driver file version. Use the corresponding file name on your server.
- 4. Restart your server.
- 5. Click **Computer**. Then, click **YaST** in the right menu.
- 6. In the YaST Control Center window, click **Network Devices** on the left, and then click **Network Settings**.
- 7. In the Network Settings window, all the Ethernet cards are displayed. Select the one you want to configure, and then click **Edit**.
- 8. In the Network Card Setup window, select **Statically assigned IP Address**.
- 9. In the IP Address and Subnet Mask area, input your desired configuration, and then click **Next**.
- 10. Repeat the previous steps when necessary to configure other Ethernet cards.

## <span id="page-44-0"></span>**Installing the driver for an HBA card or <sup>a</sup> CNA card**

This topic provides instructions on installing drivers for the following cards:

- LPe16002B HBA card
- 2x FC 16G ports MEZZ
- 4x FC 8G ports MEZZ
- Dual port 10G SFP+ Ports MeZZ
- 4x10GbE DP/DQ SFP+ Ports MeZZ
- OCe14102 and Oce14401 CNA cards for FCoE, iSCSI, and NIC

To install the driver for the card, do the following:

- 1. Download the driver for the card from the Lenovo Web site. If the driver is <sup>a</sup> compressed file, unzip it to <sup>a</sup> folder. Then, copy the folder to your USB storage device and connect the USB storage device to your server.
- 2. Log in to the operating system and copy the folder from your USB storage device to the /tmp directory on your server.
- 3. Use the following commands to install the driver:

```
cd /tmp
cd /elx-lpfc-dd-sles11sp-10.2.185.0
./elx_lpfc_install.sh
```
**Note:** In the command lines, elx-lpfc-dd-sles11sp-10.2.185.0 represents the name of the folder that the drive is stored. elx lpfc install.sh represents the driver name. Use the corresponding file name on your server.

4. Restart your server.

# **Installing the driver for the QLE2672, 2-port HBA card**

To install the driver for the QLE2672, 2-port HBA card, do the following:

- 1. Download the driver for the QLE2672, 2-port HBA card from the Lenovo Web site. If the driver is <sup>a</sup> compressed file, unzip it to <sup>a</sup> folder. Then, copy the folder to your USB storage device and connect the USB storage device to your server.
- 2. Log in to the operating system and copy the folder from your USB storage device to the /tmp directory on your server.
- 3. Use the following commands to install the driver:

```
cd /tmp
cd /driver
./extras/build.sh install
```
**Note:** In the command lines, driver represents the name of the folder. Use the corresponding file name on your server.

4. Restart your server.

## **Installing the driver for the LSI 9286CV-8e HBA card**

To install the driver for the LSI 9286CV-8e HBA card, do the following:

- 1. Download the corresponding driver for the RAID card from the Lenovo Web site. If the driver is <sup>a</sup> compressed file, unzip it to <sup>a</sup> folder. Then, copy the folder to your USB storage device and connect the USB storage device to your server.
- 2. Log in to the operating system and copy the folder from your USB storage device to the /tmp directory on your server.

<span id="page-45-0"></span>3. Use the following commands to install the driver:

```
cd /tmp
cd rpms-2
rpm-ivh *.rpm
```
**Note:** In the command lines, rpms-2 represents the name of the folder that the drive is stored. \*.rpm represents the driver name. Use the corresponding file name on your server.

4. Restart your server.

# **Installing the driver for <sup>a</sup> RAID card**

This topic provides instructions on how to install the driver for both add-on and onboard RAID cards, such as the LSI 9286CV-8e RAID 510i adapter, the RAID 720i adapter, the RAID 720i exp adapter, and the RAID110i adapter.

To install the driver for <sup>a</sup> RAID card, do the following:

- 1. Download the corresponding driver for the RAID card from the Lenovo Web site. If the driver is <sup>a</sup> compressed file, unzip it to <sup>a</sup> folder. Then, copy the folder to your USB storage device and connect the USB storage device to your server.
- 2. Log in to the operating system and copy the folder from your USB storage device to the /tmp directory on your server.
- 3. Use the following commands to install the driver:

```
cd /tmp
cd rpms-2
rpm-ivh *.rpm
```
**Note:** In the command lines, rpms-2 represents the name of the folder that the drive is stored. \*.rpm represents the driver name. Use the corresponding file name on your server.

4. Restart your server.

## **Installing drivers for the Red Hat Enterprise Linux AS 6.5 operating system**

To install drivers for the Red Hat Enterprise Linux AS 6.5 operating system, refer to the related topics.

- •"Installing the driver for the chipset" on page 42
- •"Installing the driver for an onboard graphics card" on page 42
- •["Installing](#page-46-0) the driver for an Ethernet card or <sup>a</sup> CNA card" on page [43](#page-46-0)
- •["Installing](#page-47-0) the driver for the LPe16002B HBA card or <sup>a</sup> CNA card" on page [44](#page-47-0)
- •["Installing](#page-47-0) the driver for <sup>a</sup> RAID card" on page [44](#page-47-0)

**Note:** Your server comes with <sup>a</sup> chipset driver pre-installed. You do not need to install the chipset driver manually.

## **Installing the driver for the chipset**

For the Red Hat Enterprise Linux AS 6.5 operating system, the driver for the chipset comes with the operating system installation.

# **Installing the driver for an onboard graphics card**

To install the driver for an onboard graphics card, do the following:

- <span id="page-46-0"></span>1. Download the driver for an onboard graphics card from the Lenovo Web site. If the driver is <sup>a</sup> compressed file, unzip it to <sup>a</sup> folder. Then, copy the folder to your USB storage device and connect the USB storage device to your server.
- 2. Log in to the operating system and copy the folder from your USB storage device to the /tmp directory on your server.
- 3. Use the following commands to install the driver:

```
• For the file with the .sh extension:
   cd /tmp
   cd lxdrv-1-
   ./update.sh
```
**Note:** In the command lines, lxdrv represents the name of the folder that the drive is stored. update.sh represents the driver name. Use the corresponding file name on your server.

• For the file with the .rpm extension:

```
cd /tmp
cd rpms-2
rpm-ivh *.rpm
```
**Note:** In the command lines, rpms-2 represents the name of the folder that the drive is stored. \*.rpm represents the drive name. Use the corresponding file name on your server.

4. Restart your server.

## **Installing the driver for an Ethernet card or <sup>a</sup> CNA card**

This topic provides instructions on installing drivers for the following cards:

- I350-T2
- I350-T4
- X520-DA2
- X520-SR2
- X540-T2
- 4 xGbE RJ45
- 2 <sup>x</sup> 10GbE SFP Ports
- 2 <sup>x</sup> 10GbE RJ45 ports

To install the driver for an Ethernet card or <sup>a</sup> CNA card, do the following:

- 1. Download the driver for the card from the Lenovo Web site. If the driver is <sup>a</sup> compressed file, unzip it to <sup>a</sup> folder. Then, copy the folder to your USB storage device and connect the USB storage device to your server.
- 2. Log in to the operating system and copy the folder from your USB storage device to the /tmp directory on your server.
- 3. Use the following commands to install the driver: cd /tmp tar zxvf ixgbe-x.x.x.x.tar.gz

```
cd igb -x.x.x.x /src
make install
```
#### **Notes:**

- If the file extension is not .tar.gz, skip the second command.
- In the command lines, igb-x.x.x.x represents the driver name. Use the corresponding file name on your server.
- <span id="page-47-0"></span>4. Restart your server.
- 5. Click **System**. Then, select **Network Connections** in the **Preferences** area. The Ethernet card list is displayed.
- 6. Select the Ethernet card that you want to configure. Then, click **Edit**.
- 7. Click **Ipv4 Settings**, and then select **Manual** from the **Method** drop-down list box.
- 8. Click **Add** to configure the IP in the **Address** area. Then, click **Apply**. Your server restarts.
- 9. Repeat the previous steps to configure other Ethernet cards.

## **Installing the driver for the LPe16002B HBA card or <sup>a</sup> CNA card**

This topic provides instructions on installing drivers for the following cards:

- LPe16002B HBA card
- 2x FC 16G ports MEZZ
- 4x FC 8G ports MEZZ
- Dual port 10G SFP+ Ports MeZZ
- 4x10GbE DP/QP SFP+ Ports MeZZ
- OCe14102 and Oce14401 CNA cards for FCoE, iSCSI, and NIC protocols

To install the driver for the card, do the following:

- 1. Download the driver for the card from the Lenovo Web site. If the driver is <sup>a</sup> compressed file, unzip it to <sup>a</sup> folder. Then, copy the folder to your USB storage device and connect the USB storage device to your server.
- 2. Log in to the operating system and copy the folder from your USB storage device to the /tmp directory on your server.
- 3. Use the following commands to install the driver:

```
cd /tmp
cd /elx-lpfc-dd-sles11sp-10.2.185.0
./elx_lpfc_install.sh
```
**Note:** In the command lines, elx-lpfc-dd-sles11sp-10.2.185.0 represents the name of the folder that the drive is stored. elx lpfc install.sh represents the driver name. Use the corresponding file name on your server.

4. Restart your server.

## **Installing the driver for <sup>a</sup> RAID card**

This topic provides instructions on how to install the driver for both add-on and onboard RAID cards, such as the LSI 9286CV-8e RAID 510i adapter, the RAID 720i exp, and the RAID 110i adapter.

To install the driver for <sup>a</sup> RAID card, do the following:

- 1. Download the corresponding driver for the RAID card from the Lenovo Web site. If the driver is <sup>a</sup> compressed file, unzip it to <sup>a</sup> folder. Then, copy the folder to your USB storage device and connect the USB storage device to your server.
- 2. Log in to the operating system and copy the folder from your USB storage device to the /tmp directory on your server.
- 3. Use the following commands to install the driver: cd /tmp cd rpms-2 rpm-ivh \*.rpm

<span id="page-48-0"></span>**Note:** In the command lines, rpms-2 represents the name of the folder that the drive is stored. \*.rpm represents the driver name. Use the corresponding file name on your server.

4. Restart your server.

#### **Trademarks**

Lenovo, the Lenovo logo, and ThinkServer are trademarks of Lenovo in the United States, other countries, or both.

Linux is <sup>a</sup> registered trademark of Linus Torvalds.

Intel is <sup>a</sup> trademark of Intel Corporation in the U.S. and/or other countries.

Red Hat and Red Hat Enterprise Linux are registered trademarks of Red Hat, Inc. in the U.S. and other countries.

Hyper-V, Microsoft, Windows, and Windows Server are trademarks of the Microsoft group of companies.

Other company, product, or service names may be trademarks or service marks of others.

# **lenovo**